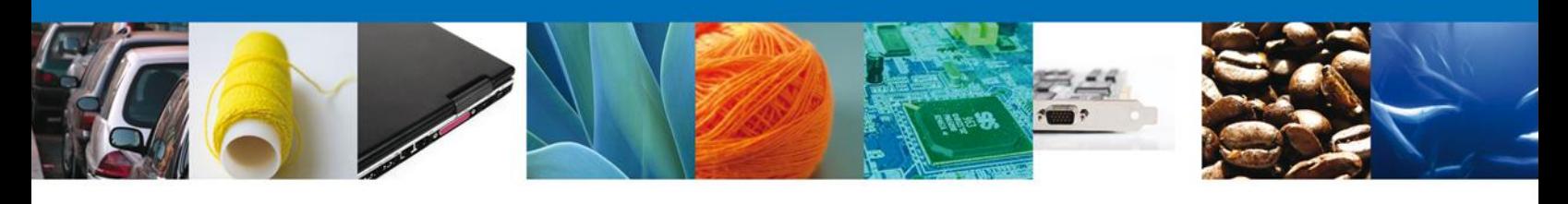

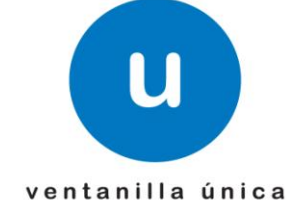

# **Manual de Usuario**

**Ventanilla Única de Comercio Exterior Mexicano** Solicitar Permiso Sanitario de Importación de Insumos para la Salud -Usuario Externo

Versión: 1.0.0 Fecha de Publicación: 19 de Febrero de 2013

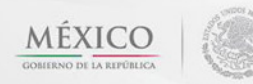

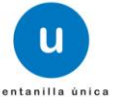

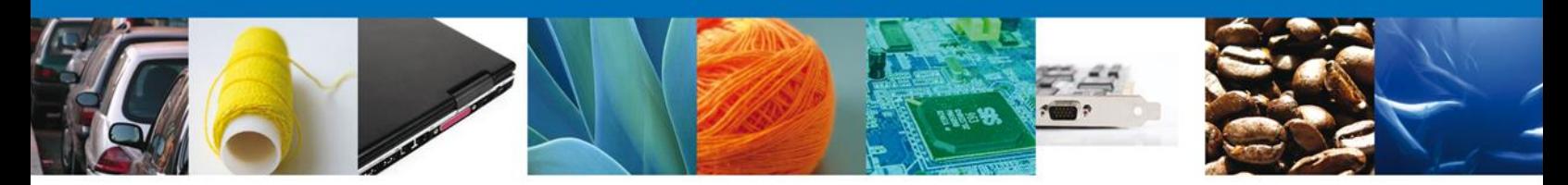

**Sumario**

## <span id="page-1-1"></span><span id="page-1-0"></span>**Propósito**

El propósito del manual es proporcionar información del sistema al usuario final, sobre los procesos y elementos que componen el módulo 026 COFEPRIS –Solicitar Permiso Sanitario de Importación de Insumos para la Salud.

Las audiencias para este documento son:

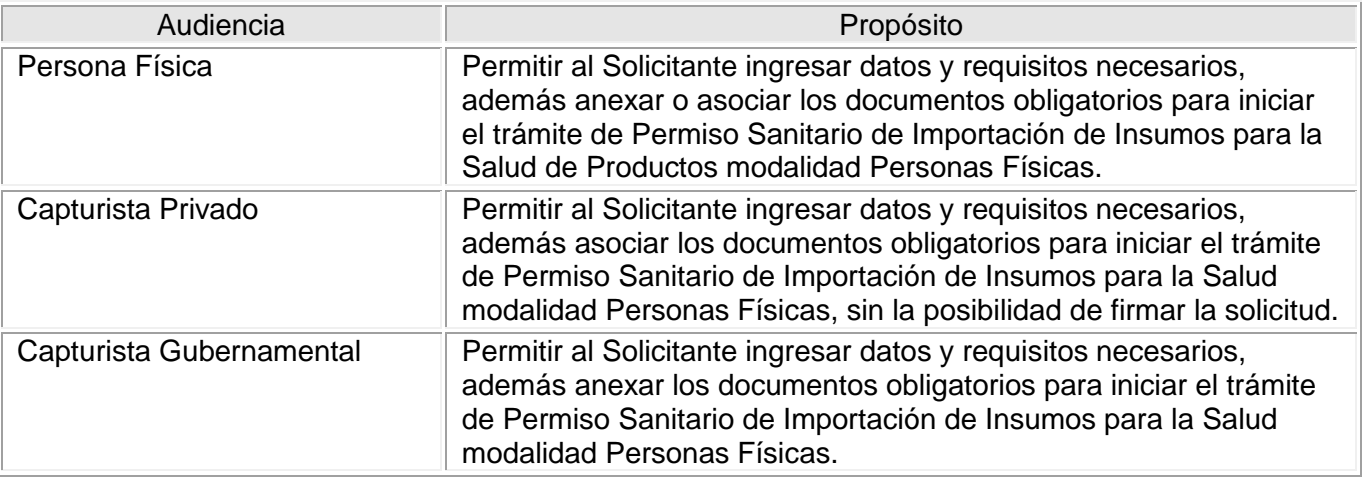

#### <span id="page-1-2"></span>**Tabla de Revisiones**

La siguiente tabla describe los cambios o actualizaciones que ha sufrido el documento.

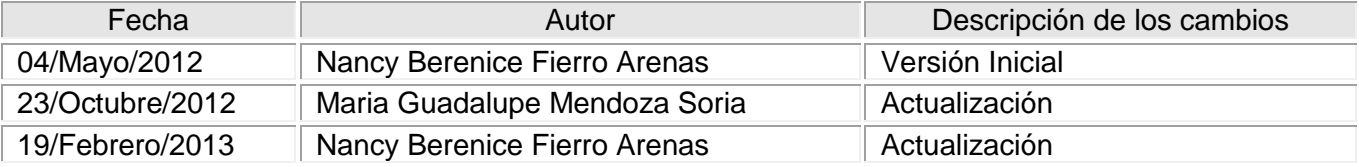

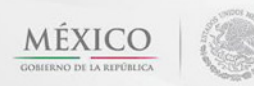

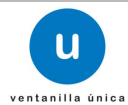

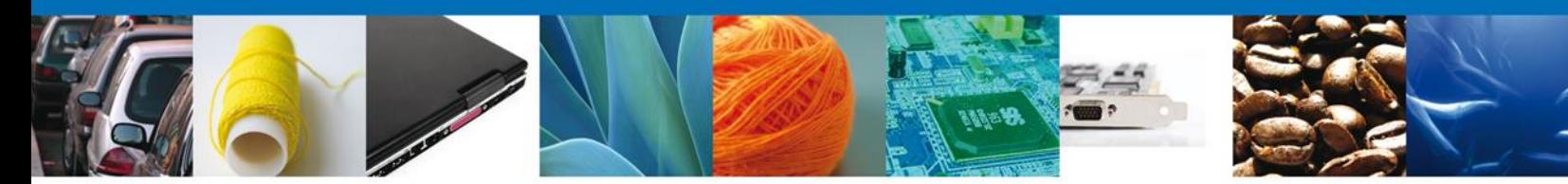

**Manual de Usuario** 

# <span id="page-2-1"></span><span id="page-2-0"></span>Contenido

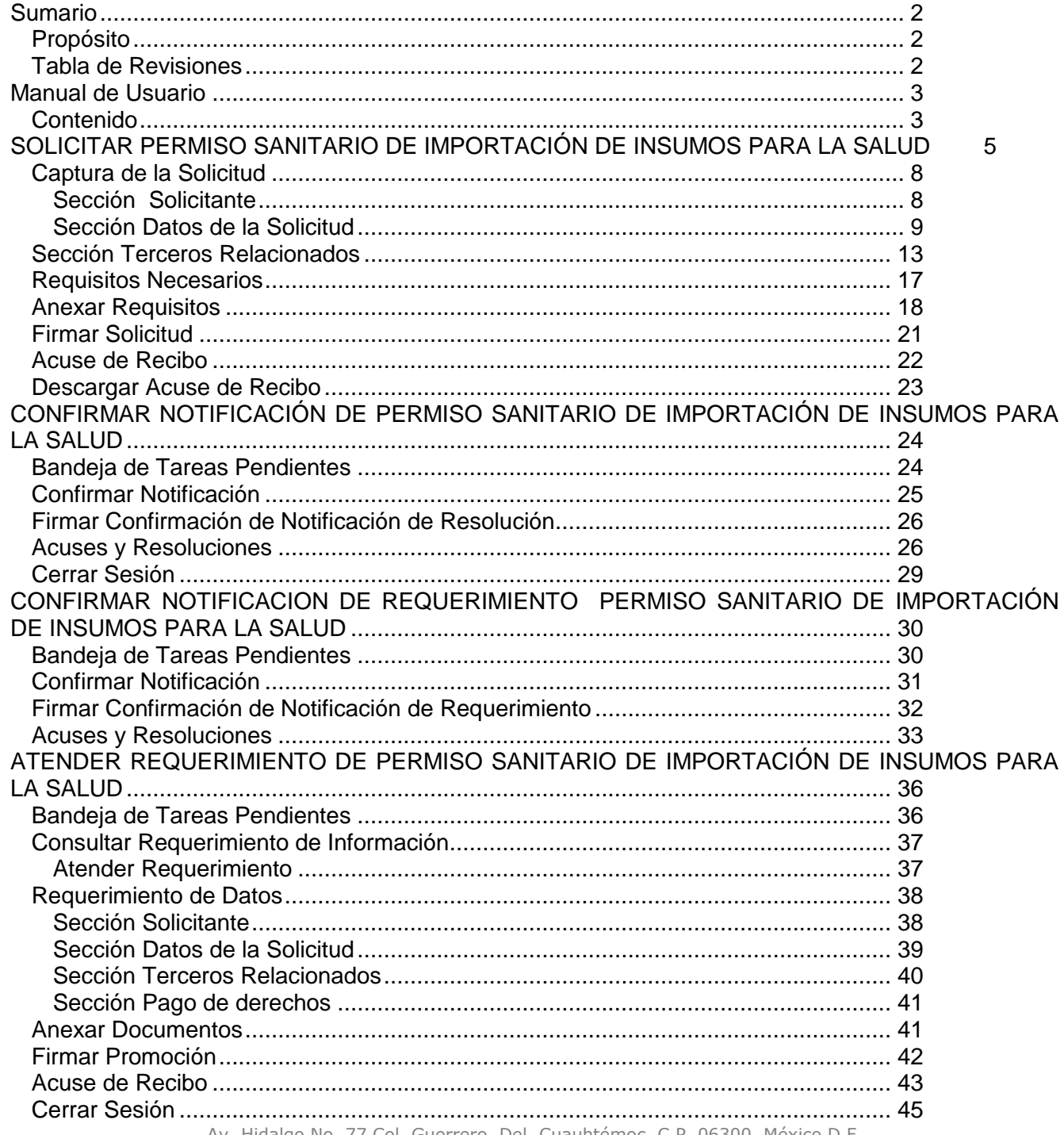

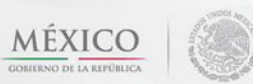

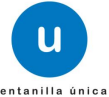

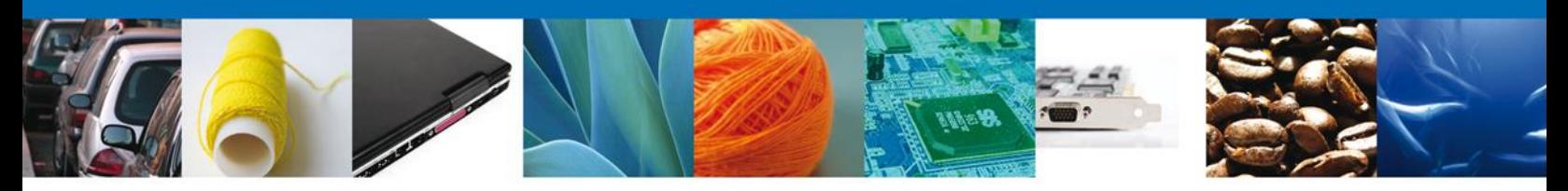

Usted podrá ingresar a la página de la **Ventanilla Única** e ir al apartado **"Ingreso a Ventanilla Única"** con su FIEL.

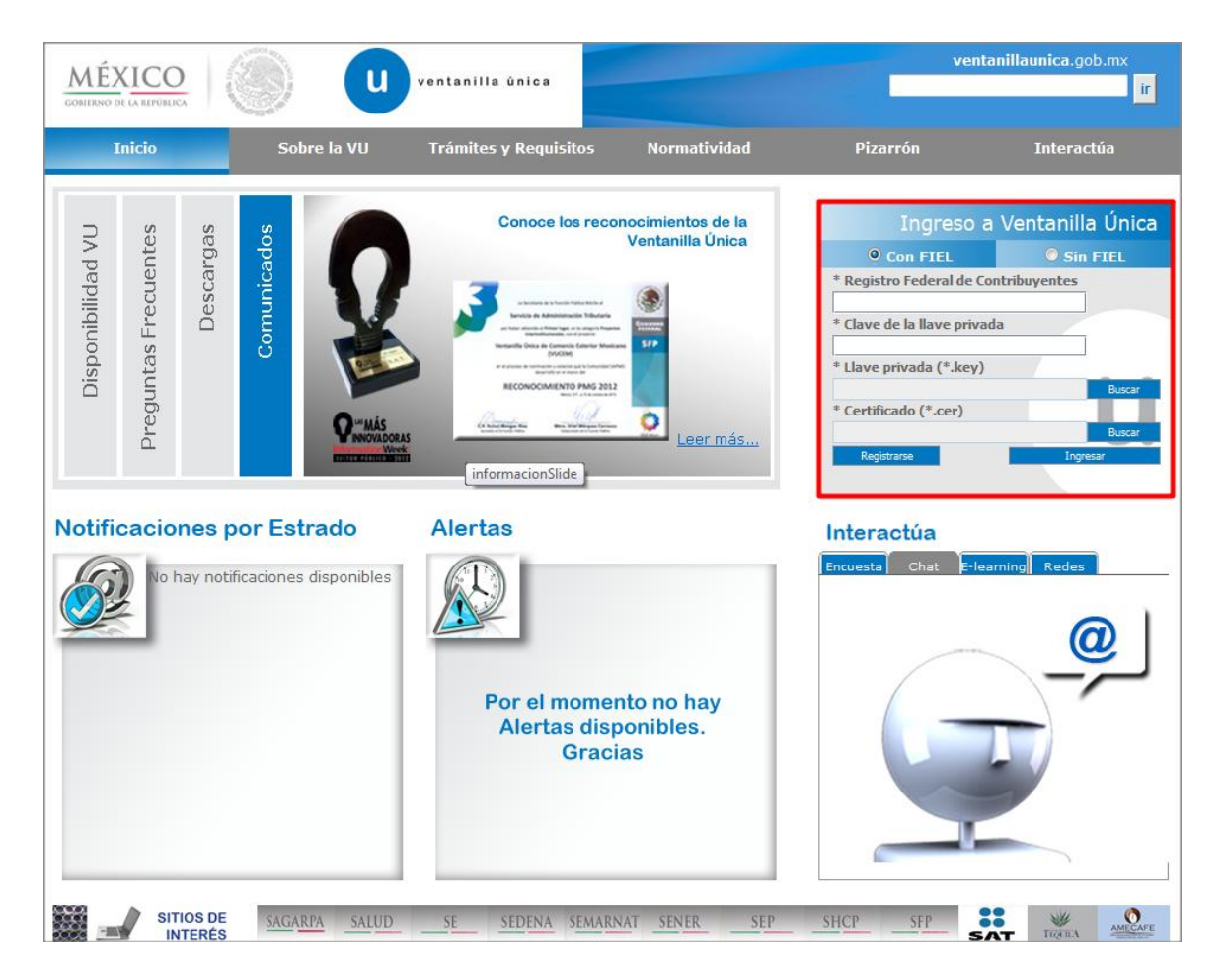

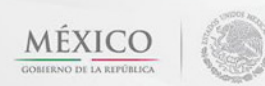

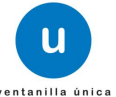

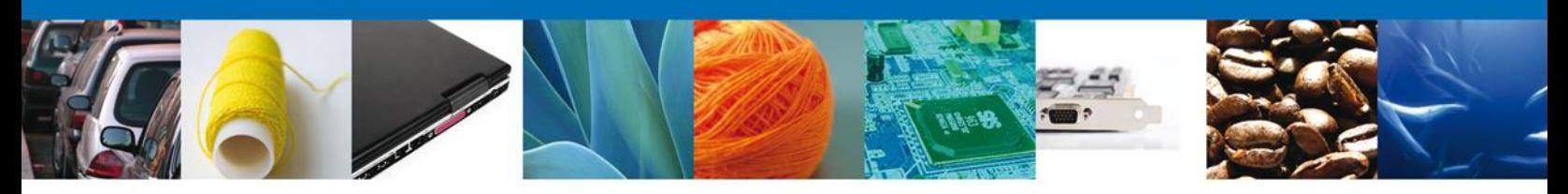

# <span id="page-4-0"></span>**SOLICITAR PERMISO SANITARIO DE IMPORTACIÓN DE INSUMOS PARA LA SALUD**

El usuario deberá seleccionar el menú **Trámites** y la pantalla desplegará los íconos de las diversas dependencias que forman parte de la Ventanilla Única. En este caso el usuario deberá seleccionar el ícono que corresponde a la **COFEPRIS. (ICONO SALUD)**

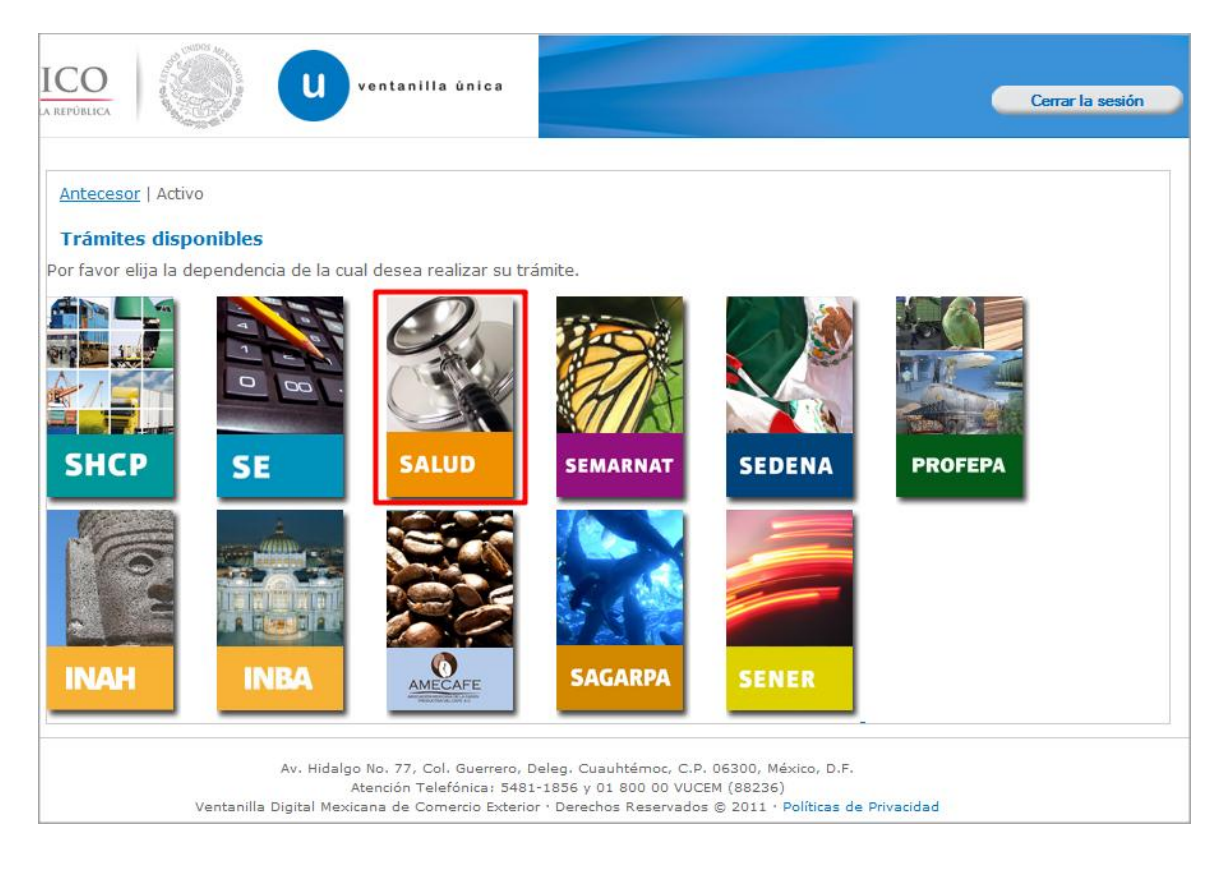

La pantalla desplegará la información que contiene los trámites disponibles de la **COFEPRIS**, debiendo elegir el usuario la opción **COFEPRIS.**

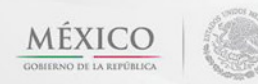

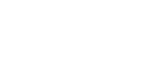

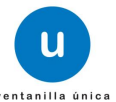

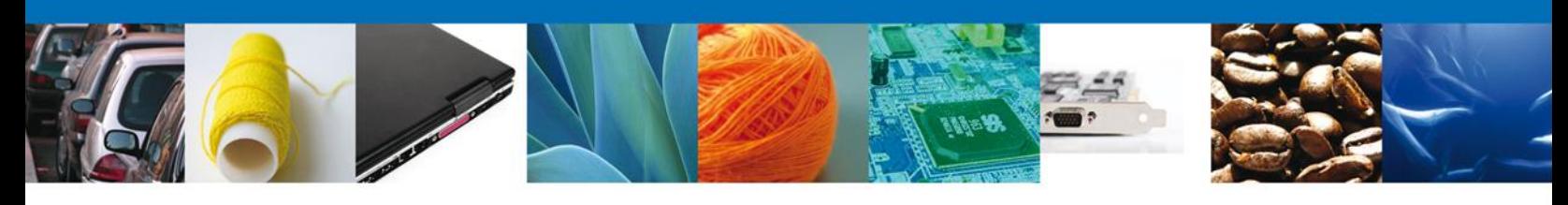

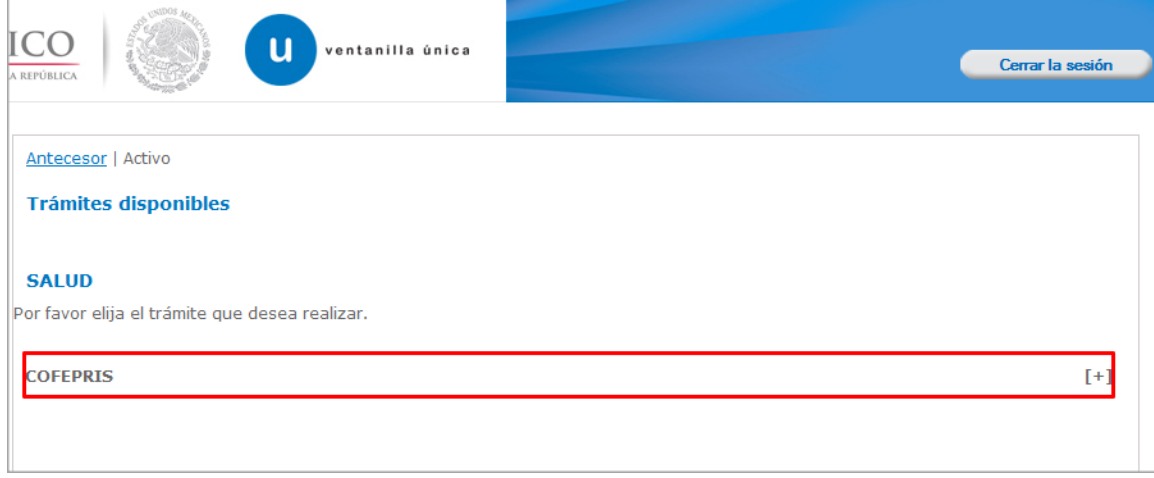

Una vez que se ha seleccionado la opción **Permiso Sanitario de Importación de Insumos para la**  Salud, la pantalla desplegará la lista de trámites disponibles, en la cual se deberá seleccionar la opción **Permiso Sanitario de Importación de Insumos que no sean o contengan Estupefacientes o Psicotrópicos, por retorno** según corresponda.

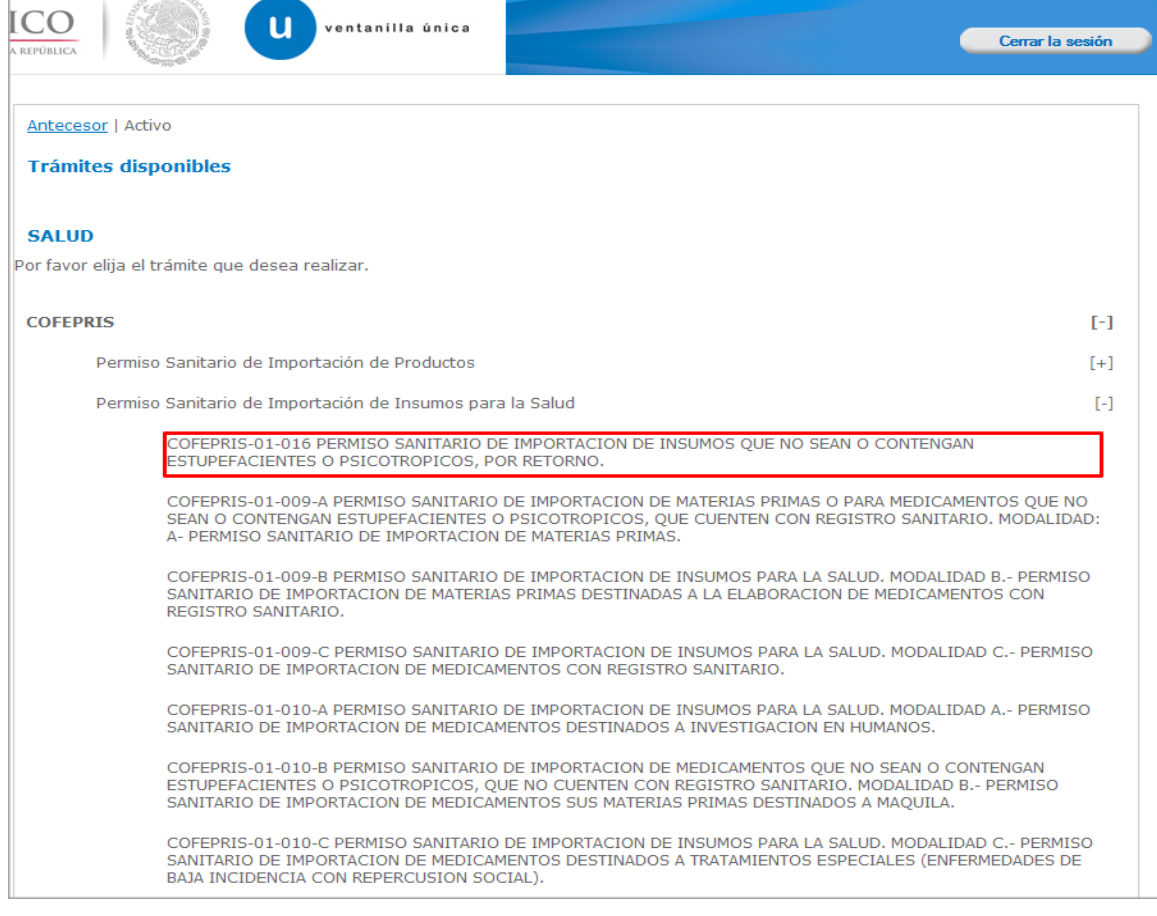

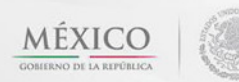

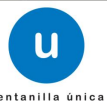

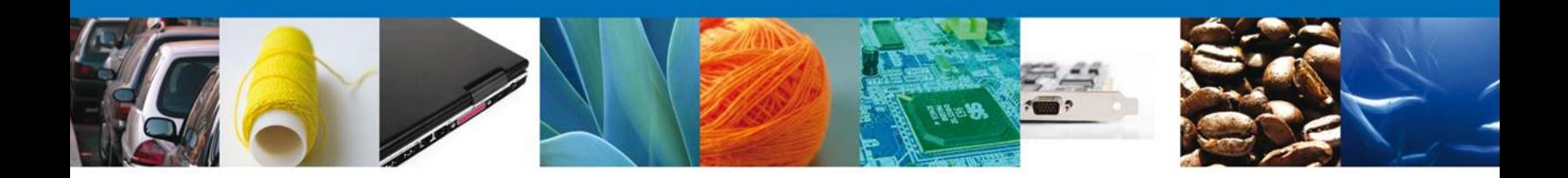

Se desplegará la pantalla de **Permiso Sanitario de Importación de Insumos que no sean o contengan Estupefacientes o Psicotrópicos, por retorno** donde se deberá realizar:

- **↓** Captura de la Solicitud
	- o –Solicitante
	- o –Datos de la solicitud
	- o –Terceros Relacionados
	- o –Pago de derechos
- $\leftarrow$  Requisitos Necesarios
- **↓** Anexar Requisitos
- <span id="page-6-0"></span>Firmar Solicitud

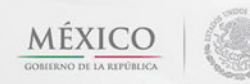

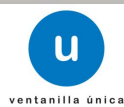

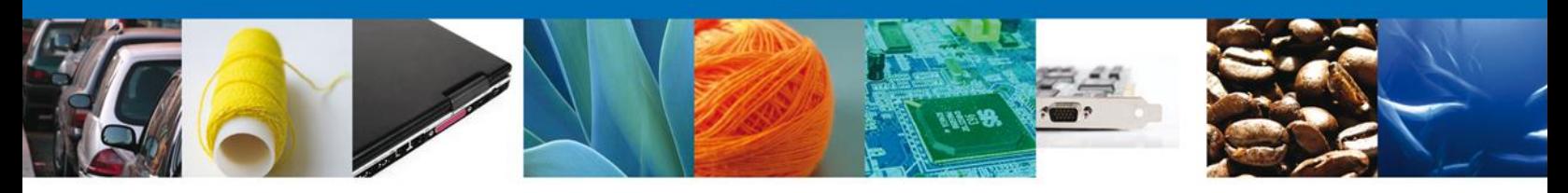

# **Captura de la Solicitud**

## <span id="page-7-0"></span>**Sección Solicitante**

Al abrir la pestaña **Solicitante** se deben visualizar los **Datos Generales y Domicilio Fiscal** del Solicitante.

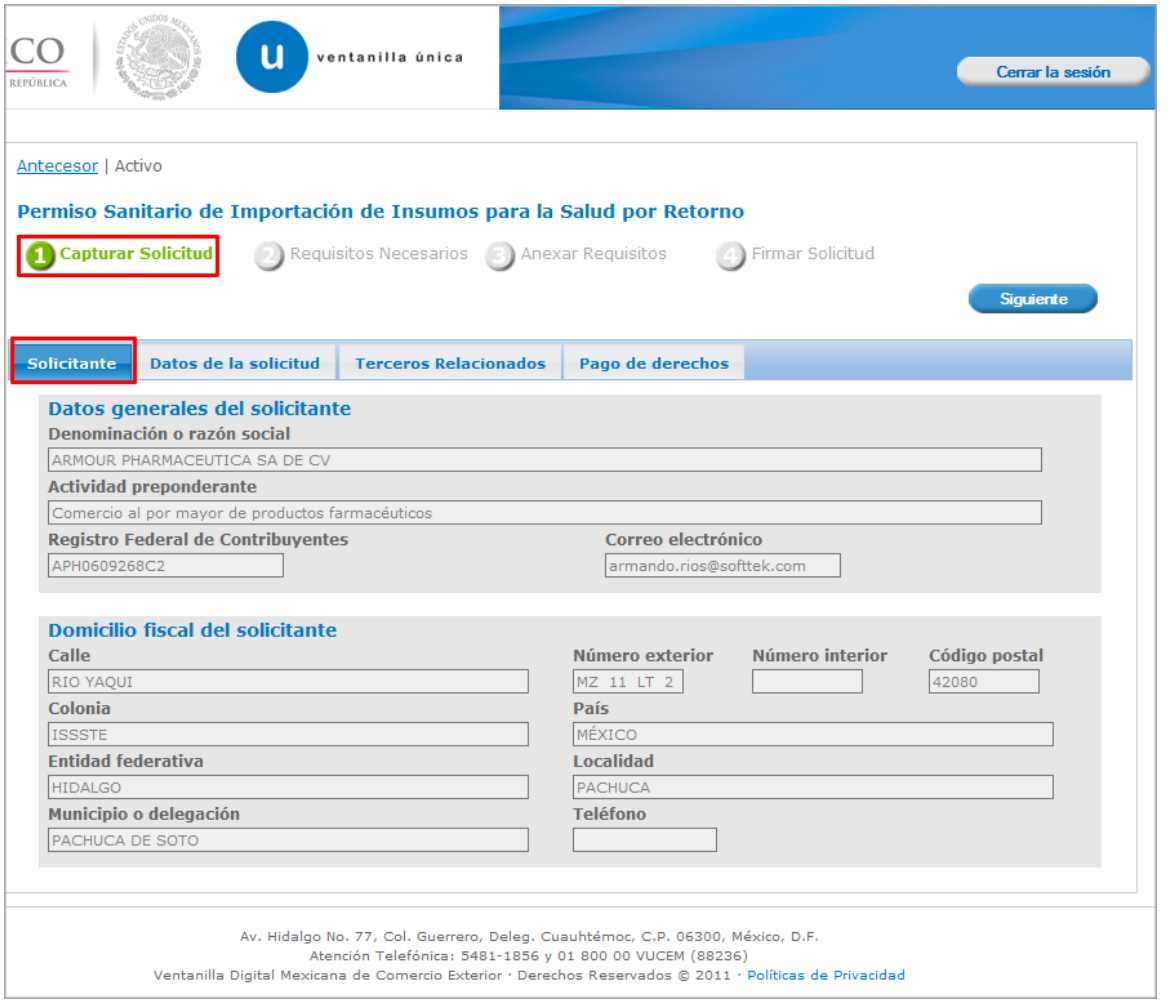

Como se puede apreciar en la parte superior aparece iluminado en verde los pasos que se siguen para el registro.

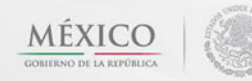

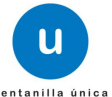

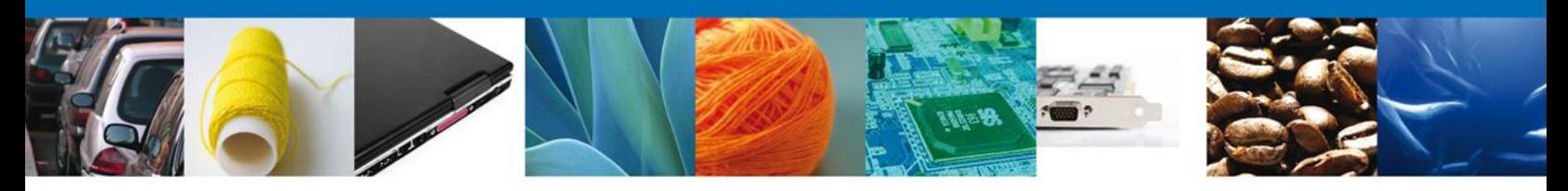

# <span id="page-8-0"></span>**Sección Datos de la Solicitud**

En esta sección se solicitará ingresar los datos de la mercancía para **continuar** con la solicitud.

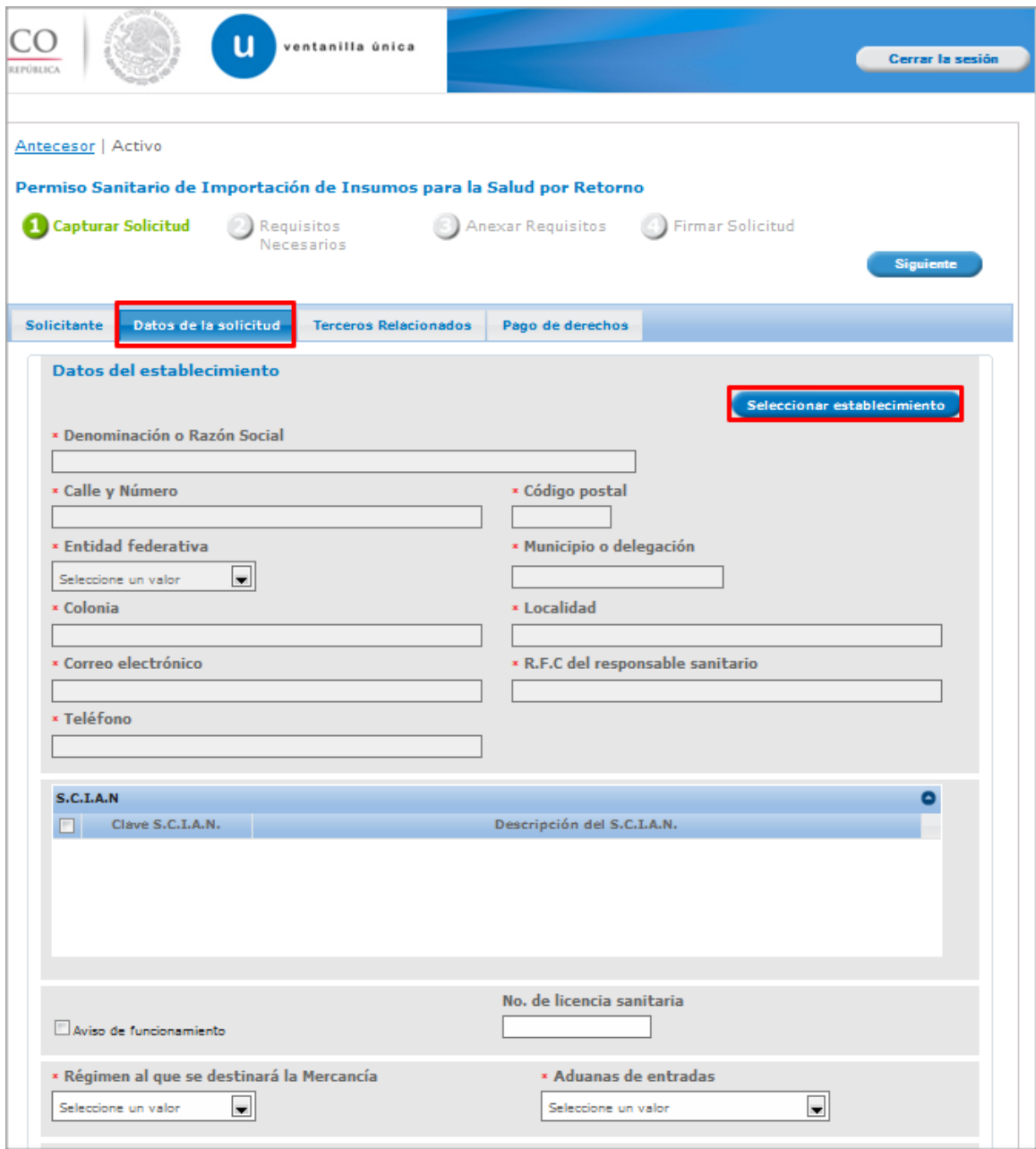

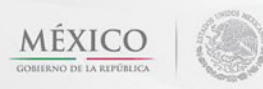

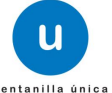

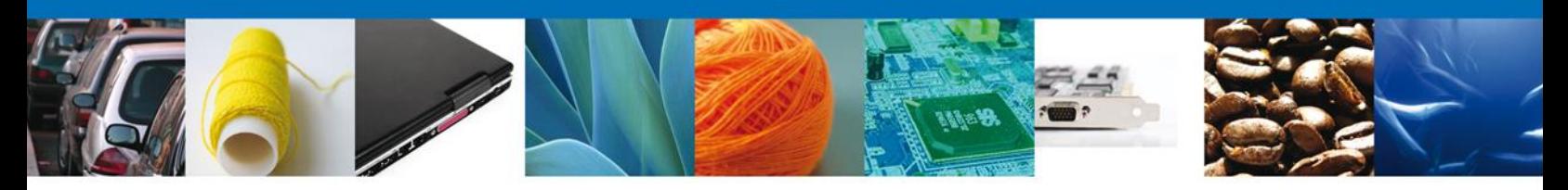

En la sección de **Datos del Establecimiento** si usted da clic en el botón **"Seleccionar Establecimiento"** le aparecerá una ventana como la siguiente donde le mostrará una lista de los Establecimientos disponibles y usted podrá elegir el que desea, de lo contrario usted podrá dar clic en el botón **"Establecimiento no localizado"** y automáticamente el sistema le permitirá capturar los datos del establecimiento que usted solicita. En caso de capturar manualmente el establecimiento deberá revisar que estos datos sean correctos, ya que son los reflejados en el documento final.

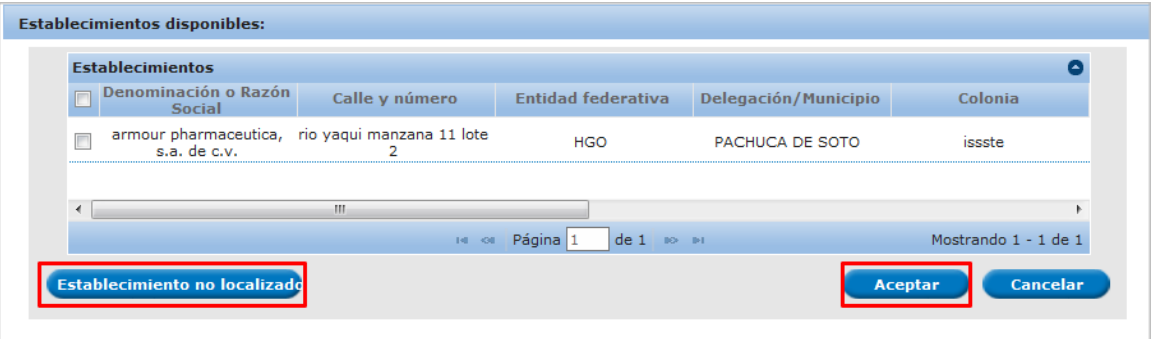

Para la captura de la **clave S.C.I.A.N** dependerá de lo anterior; si usted selecciono uno de los establecimientos disponibles la aplicación por default traerá ese dato, pero si usted no encontró el establecimiento y lo capturó entonces la usted seleccionara el botón **"Agregar"** para su captura

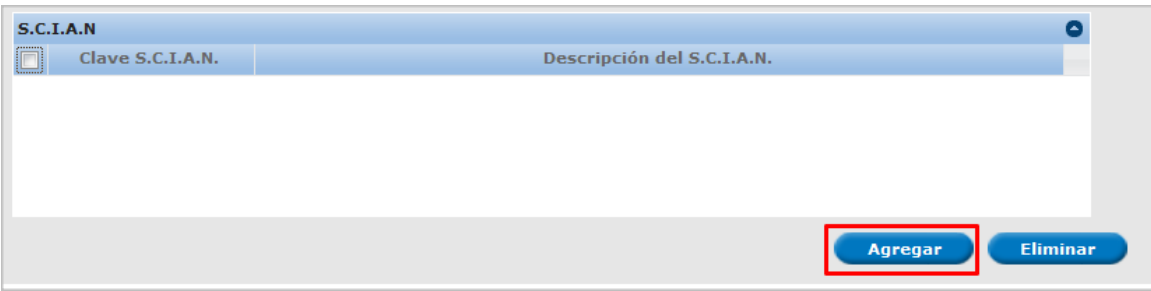

La siguiente pantalla muestra la captura de la **Clave S.C.I.A.N.**, en la cual usted seleccionará la clave de un catalogo que se muestra y automáticamente la aplicación traerá la descripción del **S.C.I.A.N.**

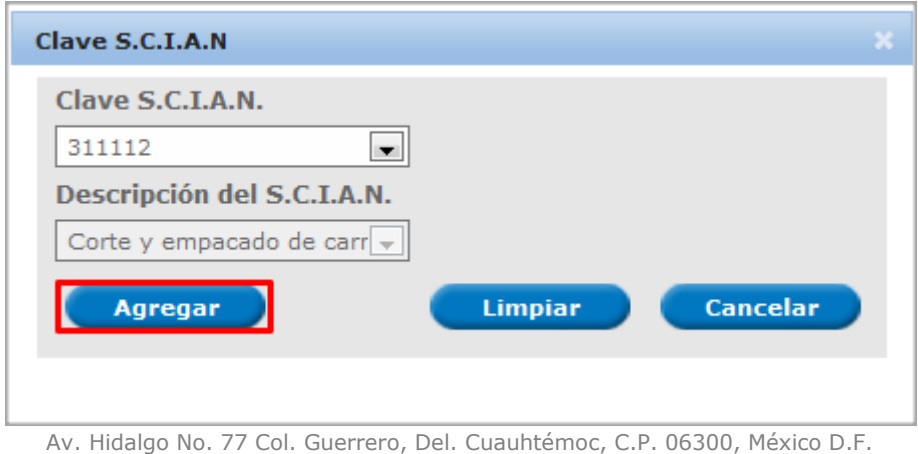

Atención telefónica 54 81 18 56 y 01 800 00 VUCEM (88236)

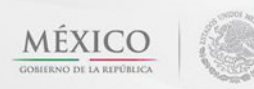

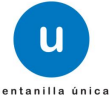

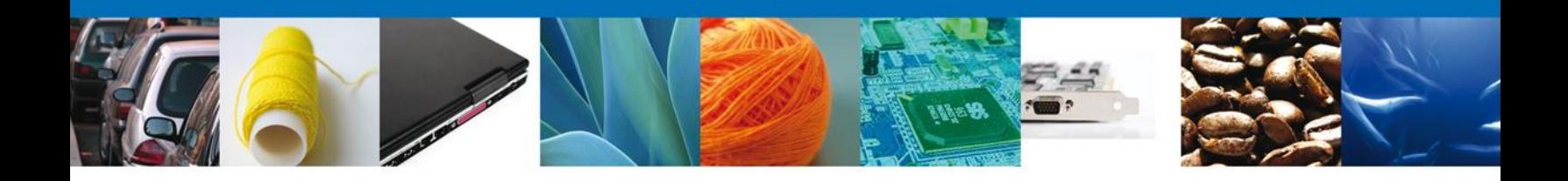

Después viene la sección de **Mercancías**, la **Aduana** y por último la sección de **Manifiestos y declaraciones.**

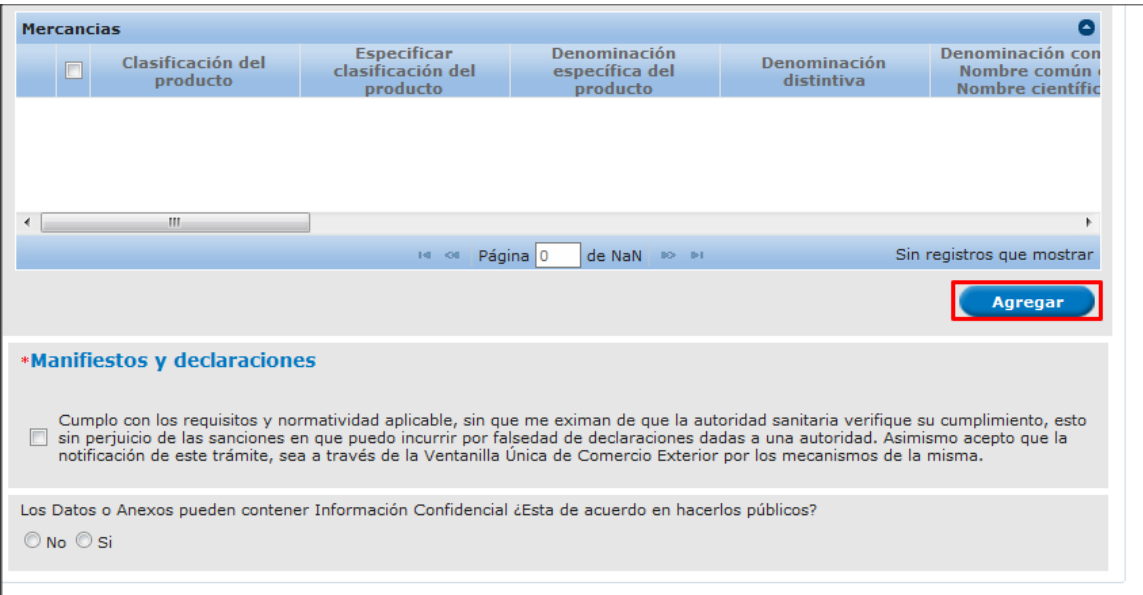

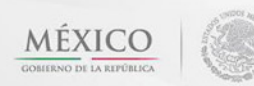

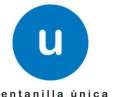

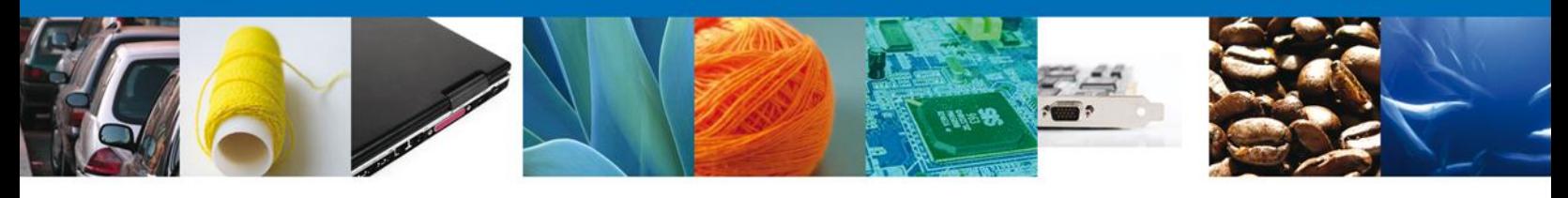

En la sección de **Mercancías**, en la cual usted dará clic en el botón **"Agregar"** en la cual aparecerá la siguiente pantalla donde se deben llenar todos los campos y al finalizar se da clic en el botón **"Agregar".**

Nota: Los campos marcados con un \* **son obligatorios**.

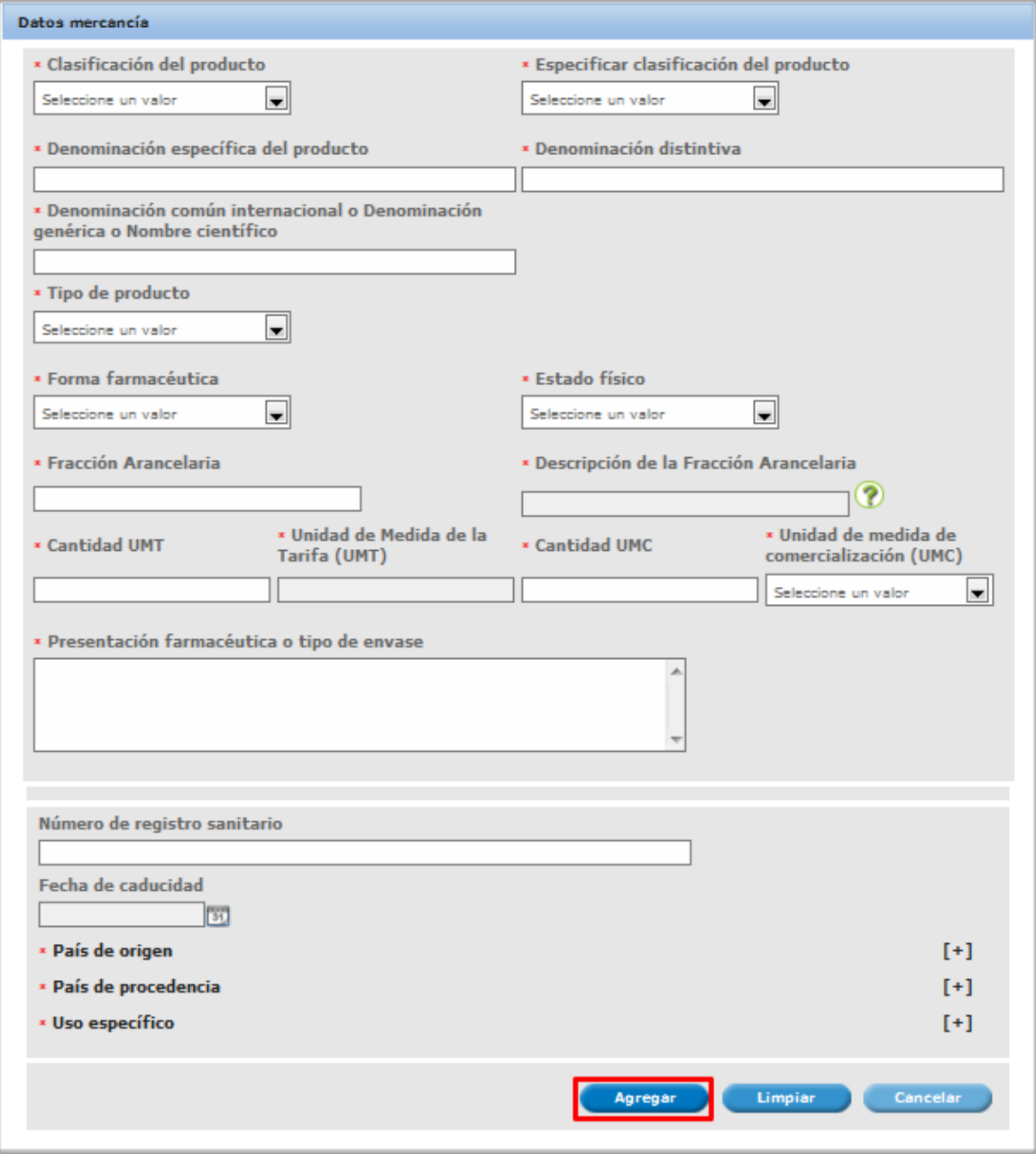

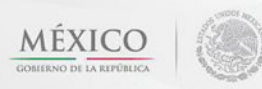

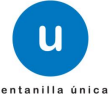

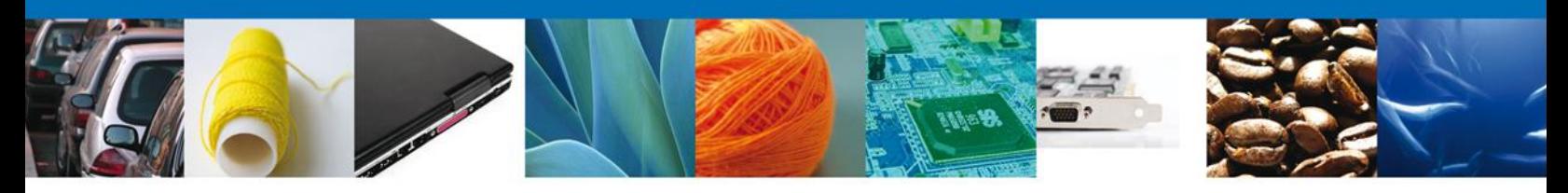

## <span id="page-12-0"></span>**Sección Terceros Relacionados**

Se continúa con la captura del **Fabricante, Destinatario (Destino final), Proveedor y Facturador**– Sección **"Terceros Relacionados"**

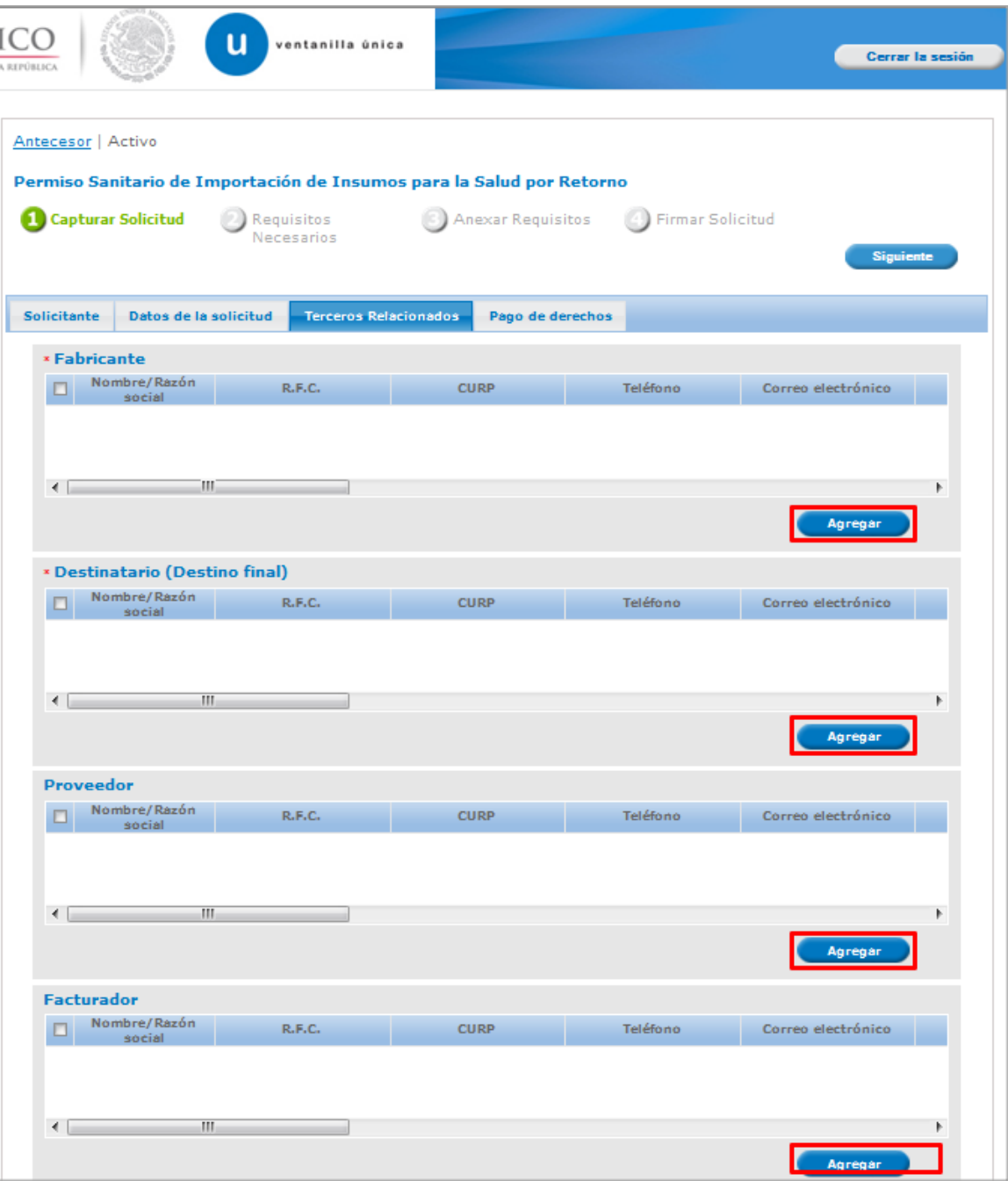

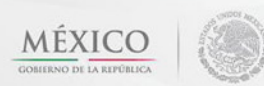

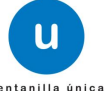

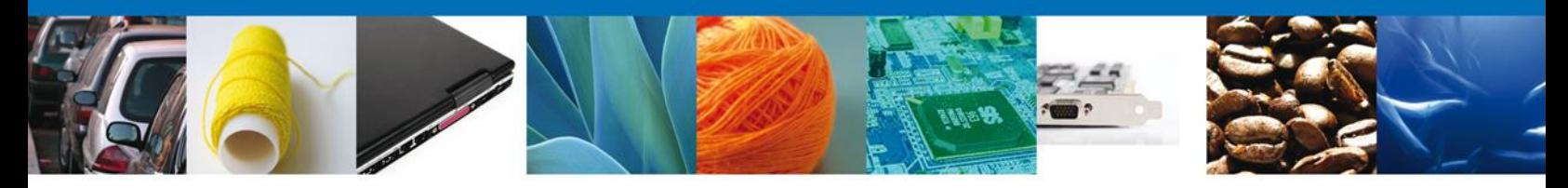

Al dará clic en **"Agregar" Fabricante, Destinatario (Destino final), Proveedor y Facturador**, se mostrará una ventana como la siguiente, donde capturará los **Datos generales**. Una vez capturada la información requerida dar clic en "**Guardar"**.

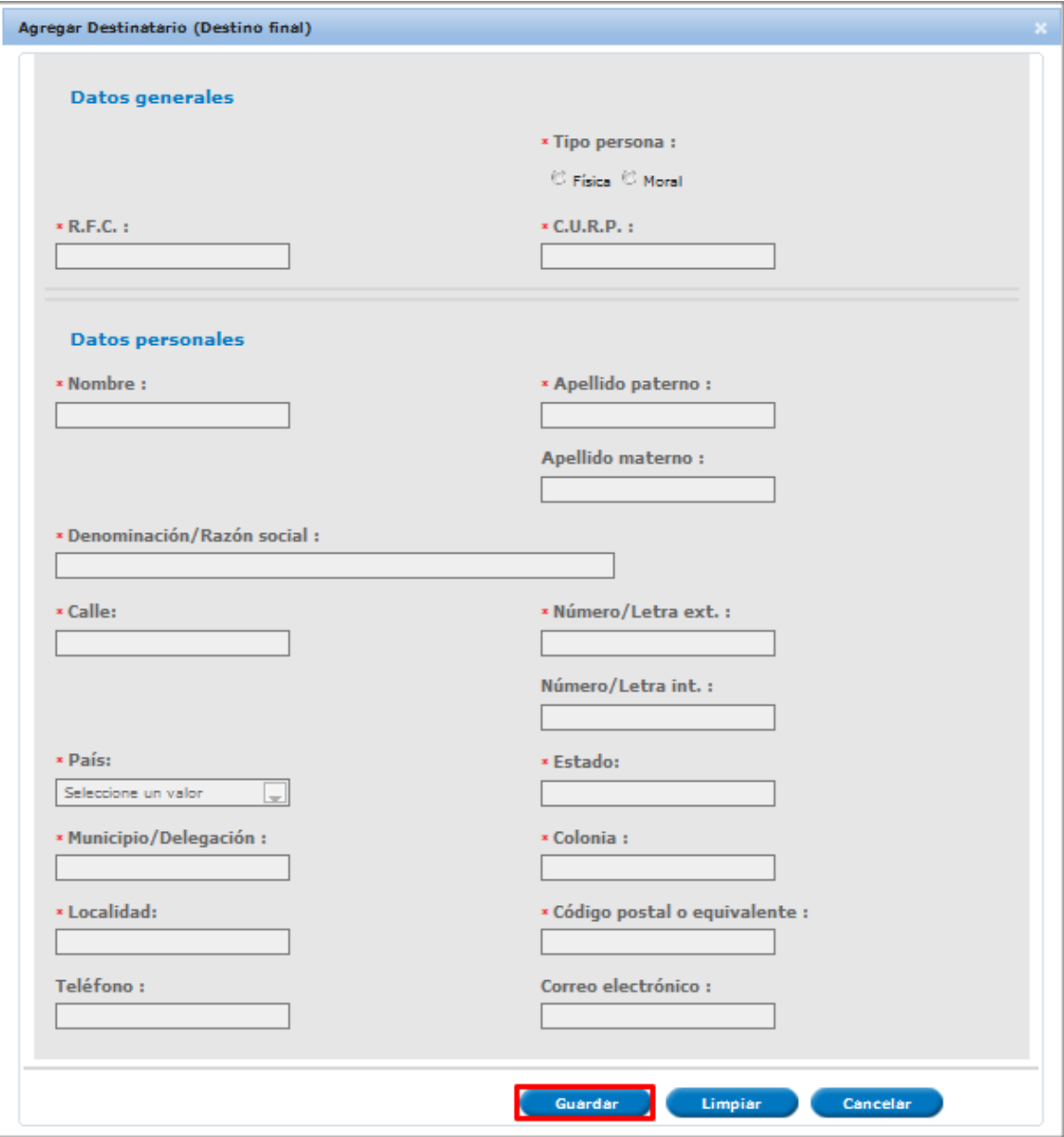

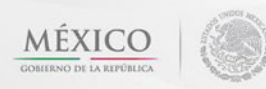

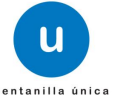

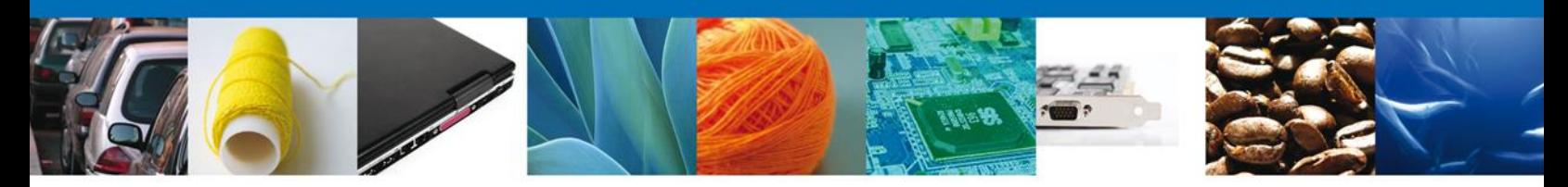

#### **Sección Pago De Derechos**

Se continúa con la captura del Pago – Sección **"Pago de Derechos".**

En esta sección se capturarán los datos del pago, la cual solicita la clave de referencia, la cadena de dependencia, el banco en el cual se realizó el pago, la llave de referencia, la fecha de pago y el importe. Estos datos se encuentran en el formato de pago de derechos realizado.

Una vez concluida la captura de todos los apartados de la Sección Capturar Solicitud, dar clic en la pestaña de **Siguiente**.

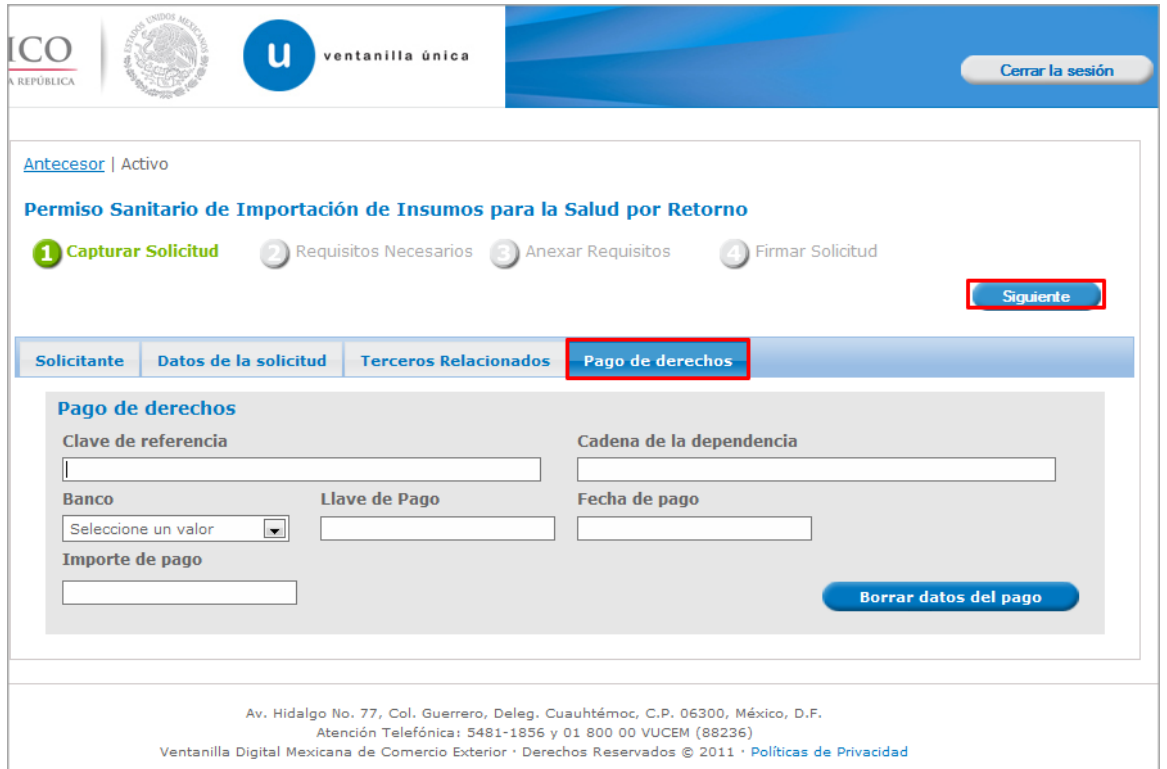

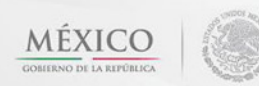

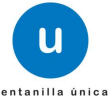

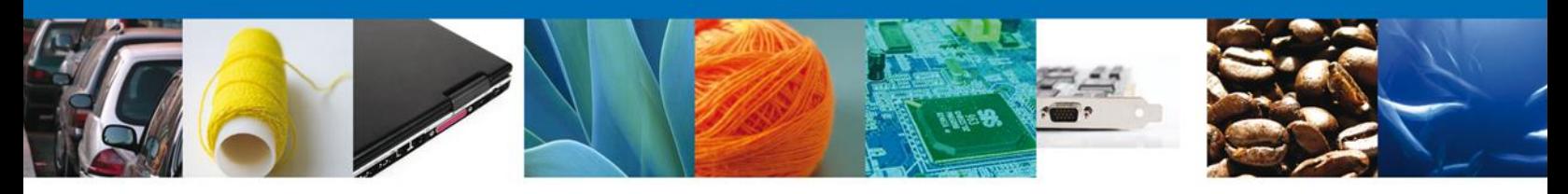

Si seleccionamos el botón **"Siguiente"**, el sistema indicará que la solicitud ha sido guardada parcialmente. La **sección Requisitos Necesarios** quedara habilitada.

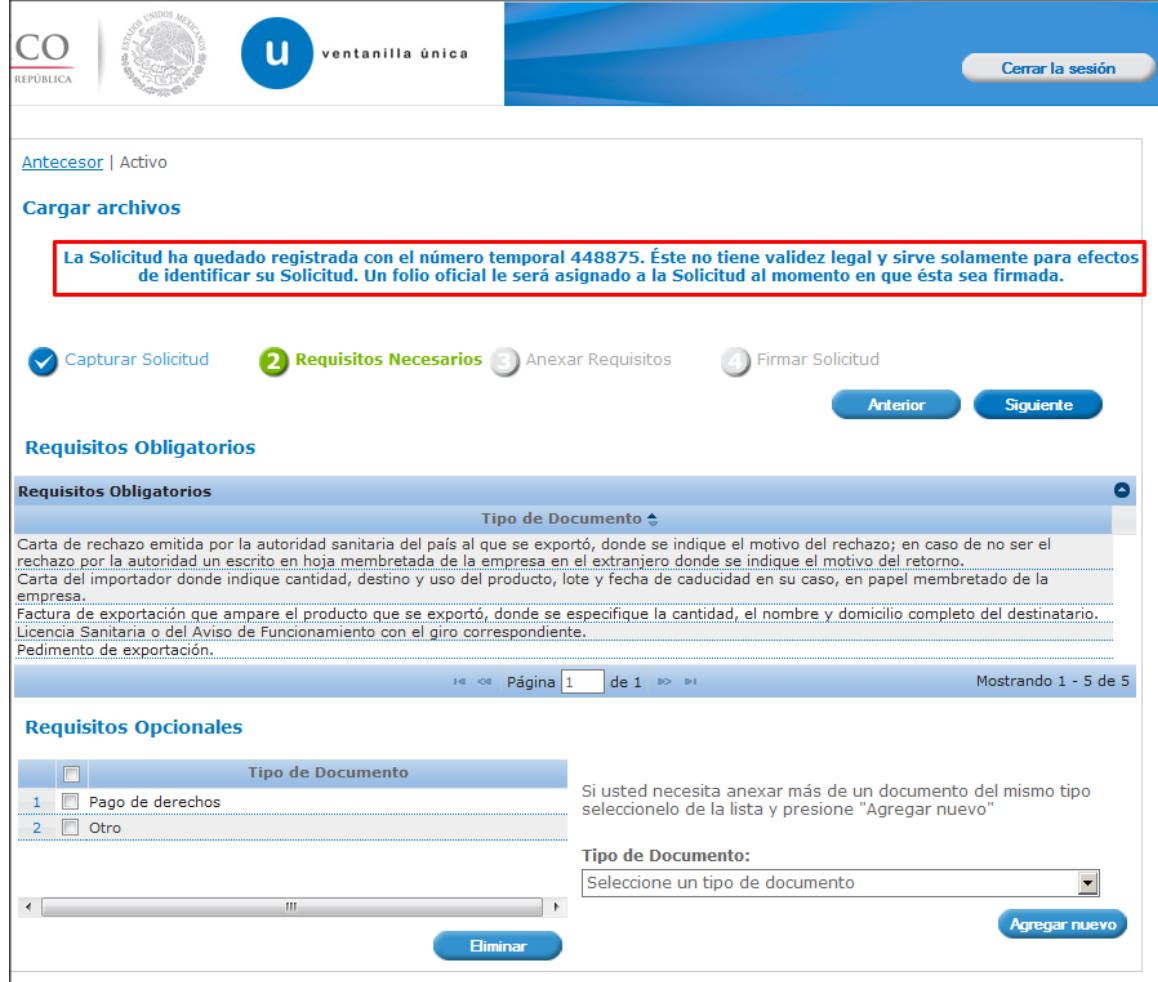

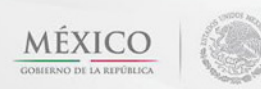

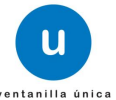

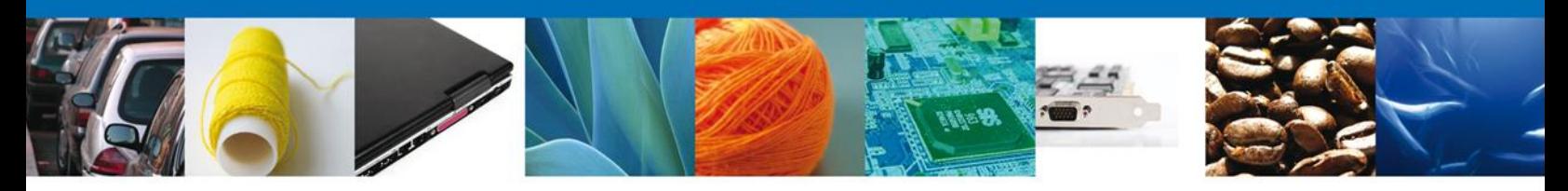

#### <span id="page-16-0"></span>**Requisitos Necesarios**

En esta sección se muestra los **requisitos opcionales**, aquí se deberá seleccionar y eliminar aquellos que no desee ingresar junto con su de igual forma permite añadir más **documentos requeridos**. Del lado derecho podemos requerir un **nuevo documento** indicando el tipo y dando clic en el botón **"Agregar nuevo".**

Al finalizar damos clic en el botón **"Siguiente"** para continuar con la solicitud.

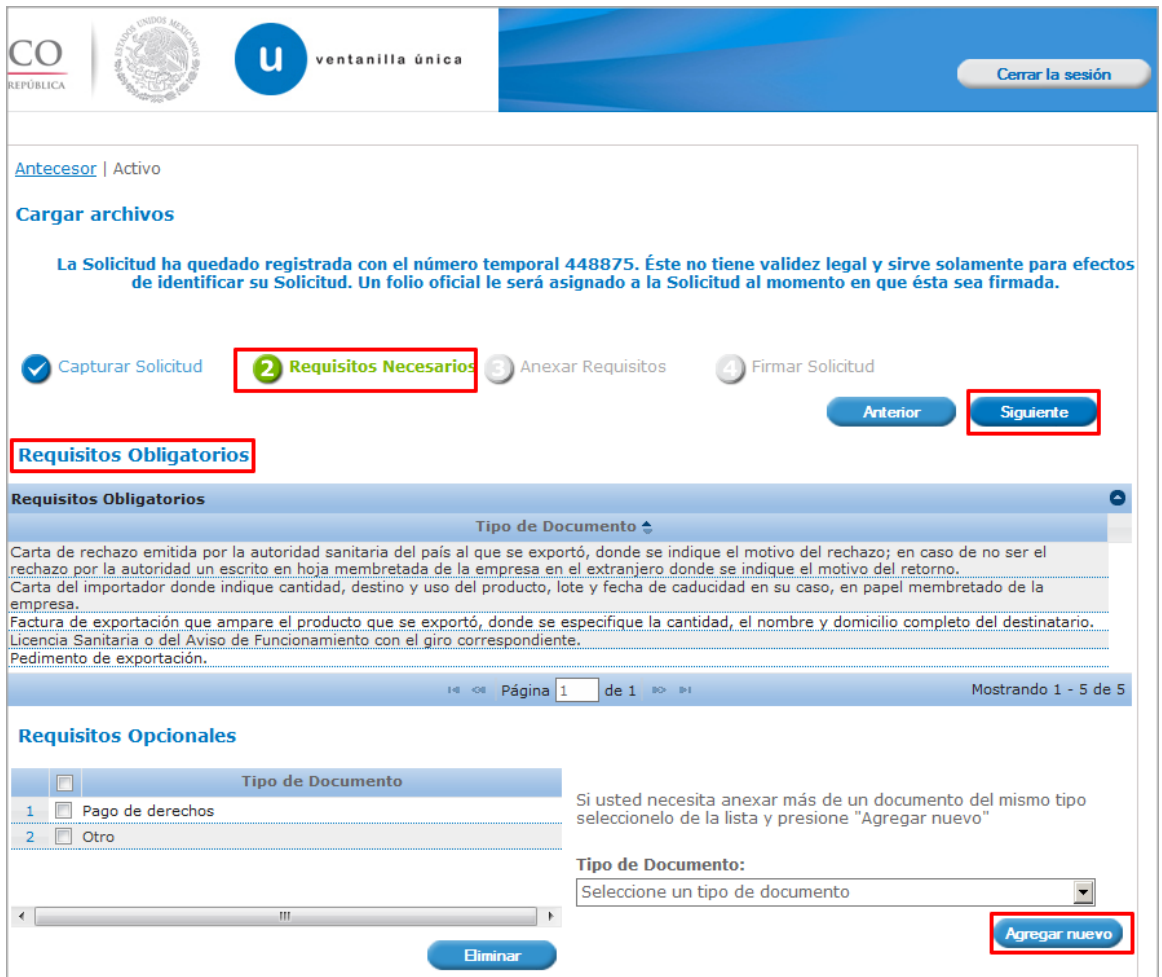

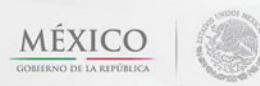

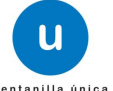

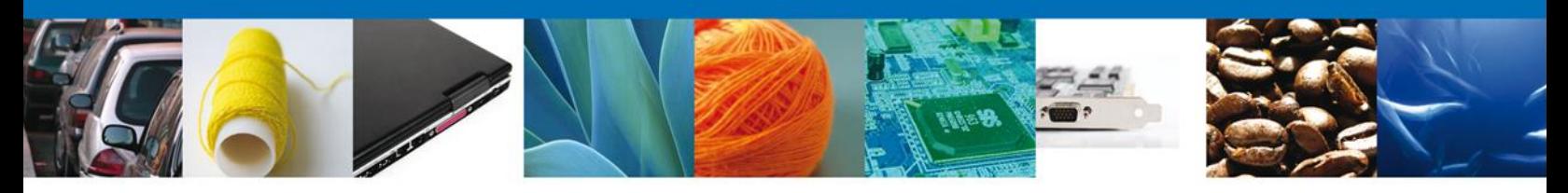

# <span id="page-17-0"></span>**Anexar Requisitos**

En esta sección se mostrará una lista de los **documentos a anexar** por cada requisito.

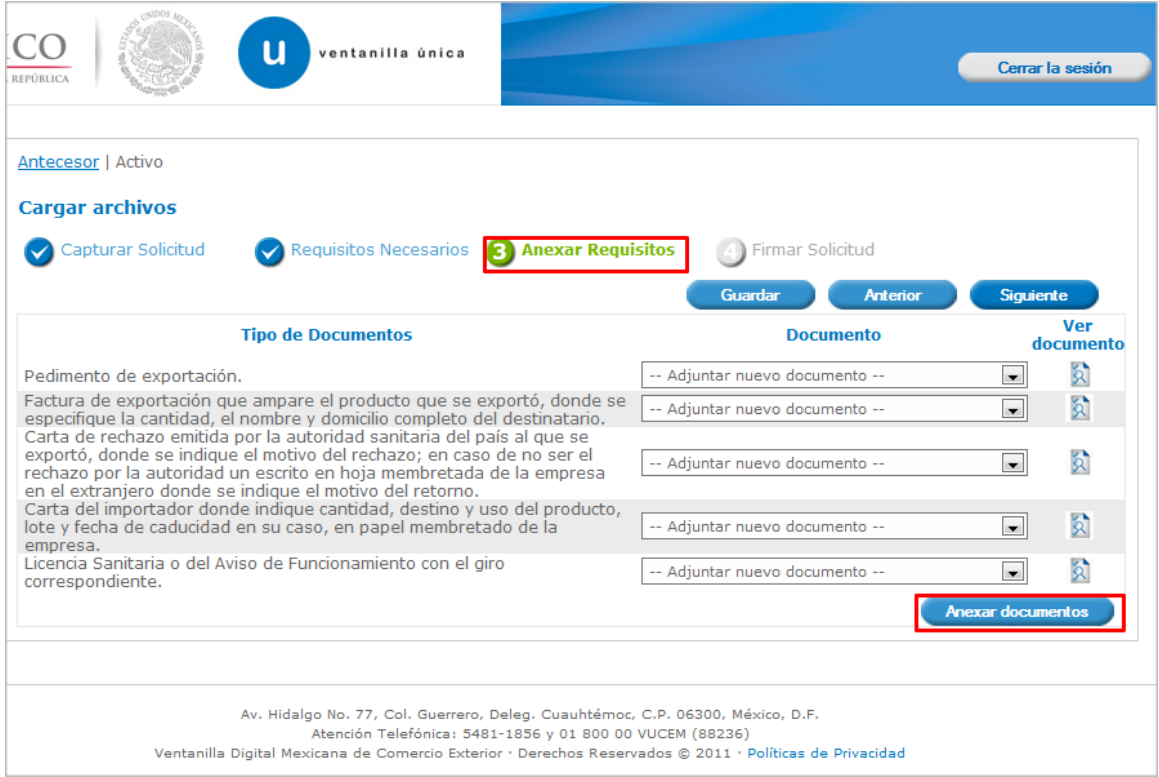

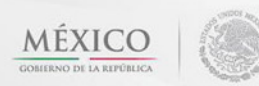

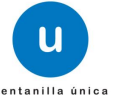

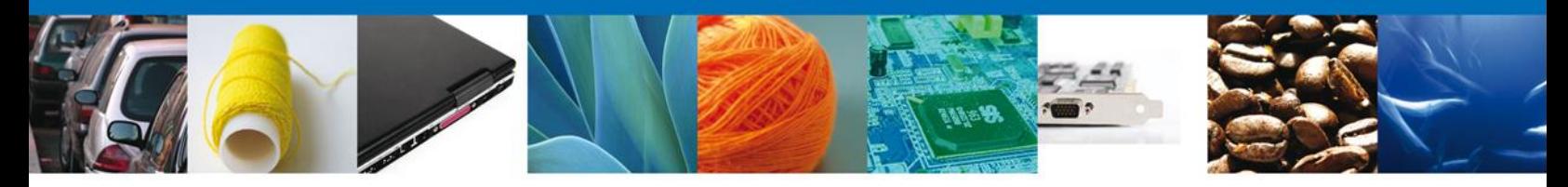

Al seleccionar la opción **"Anexar documentos"** se mostrará la ventana para realizar esta acción. El documento será válido siempre y cuando se cumplan las siguientes especificaciones tales como se muestran en la pantalla.

- Debe ser formato PDF que no contenga formularios, objetos OLE ilustrados, código java script, etc.
- El tamaño máximo permitido del conjunto de archivos a anexar es de 10 MB.
- No debe contener páginas en blanco.
- Las imágenes contenidas deben estar en escala de grises.
- La resolución debe de ser de 300 dpi.

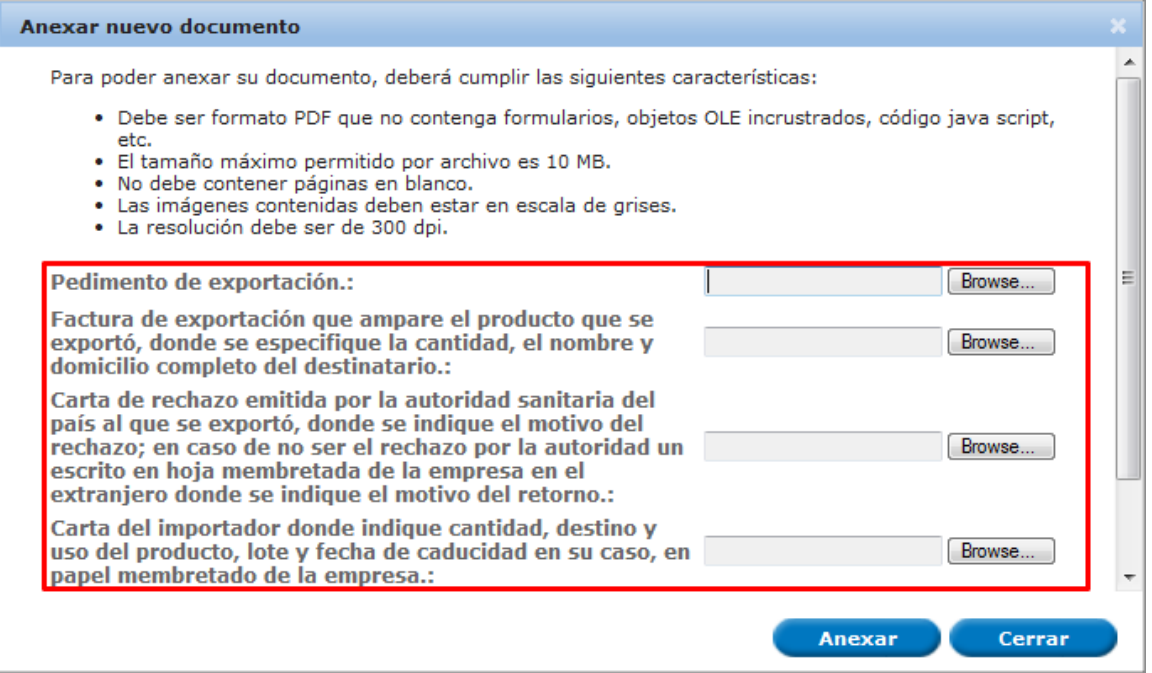

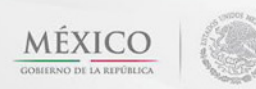

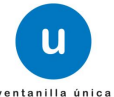

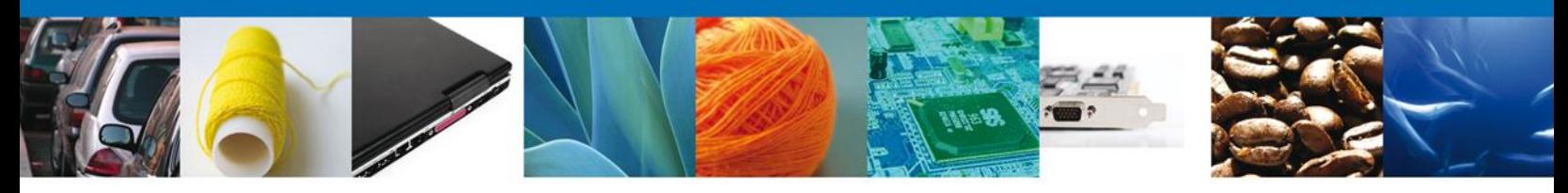

Una vez seleccionado el documento a anexar, se selecciona el **botón "Anexar".**

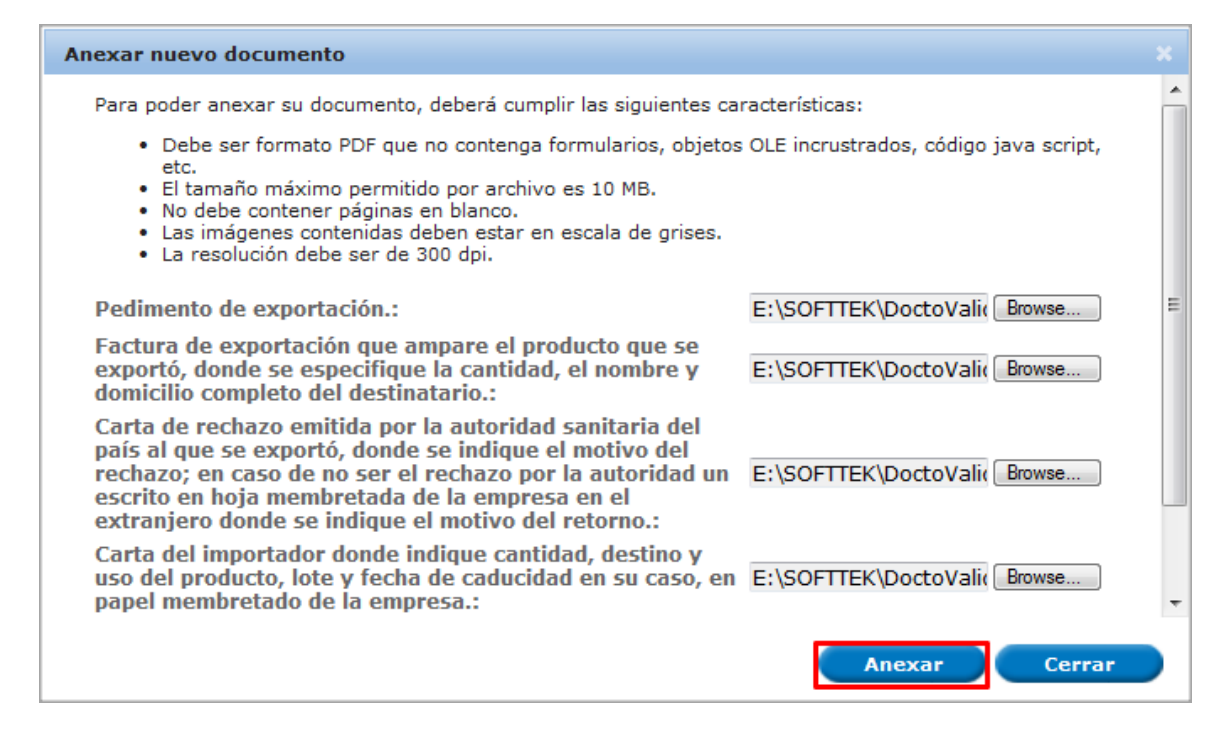

#### El sistema muestra los **documentos recién anexados con estatus OK.**

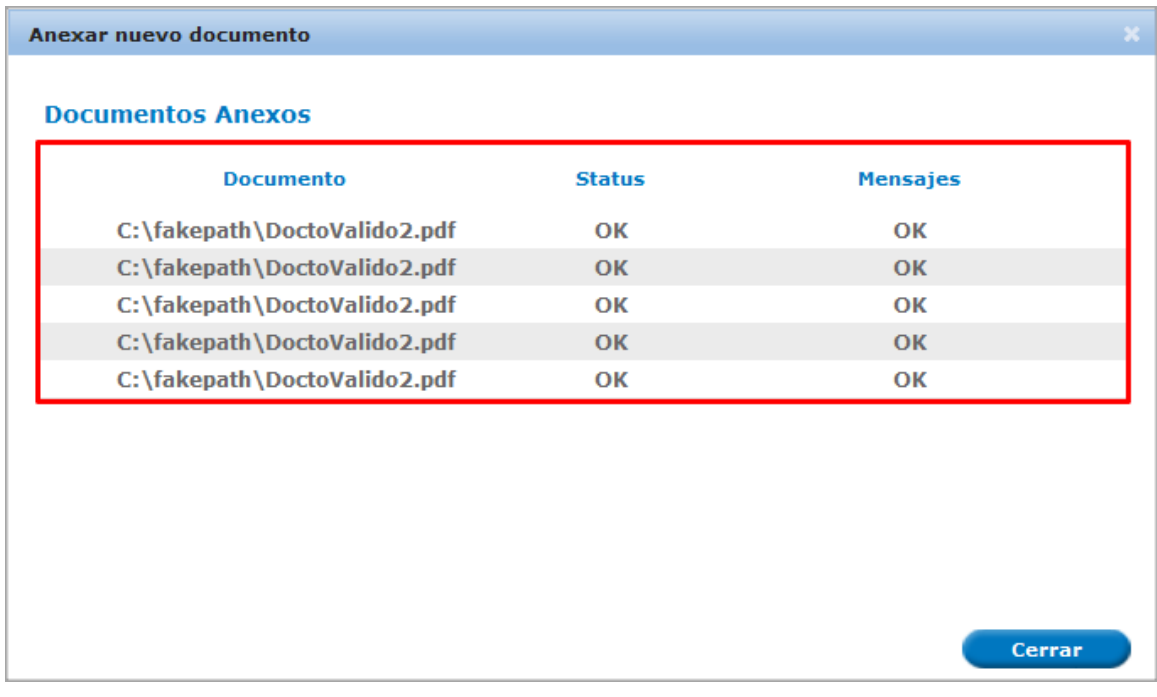

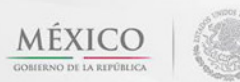

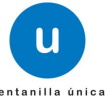

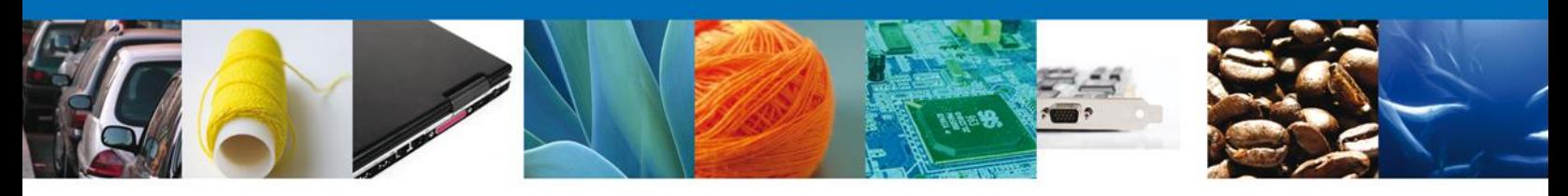

Finalmente, se muestran los **documentos anexados para requisito.**

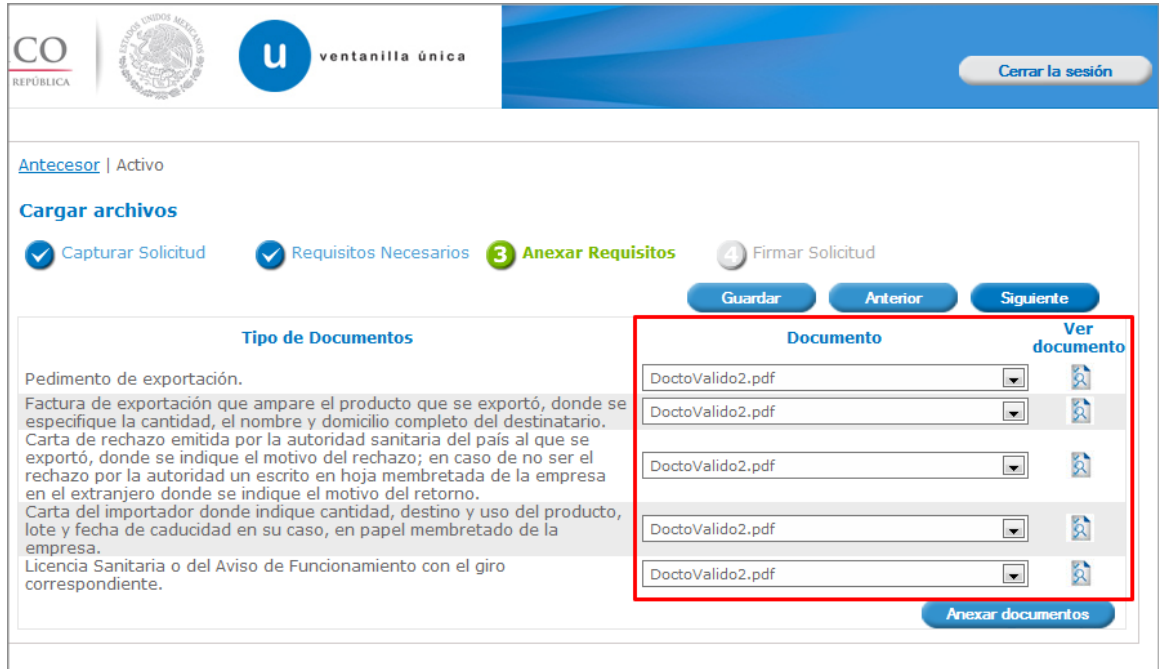

# <span id="page-20-0"></span>**Firmar Solicitud**

Para registrar la solicitud se requiere realizar el firmado de la expedición del certificado. Se adjuntan los datos de la firma: Esta deberá ser la misma con que se inicio el registro de la solicitud.

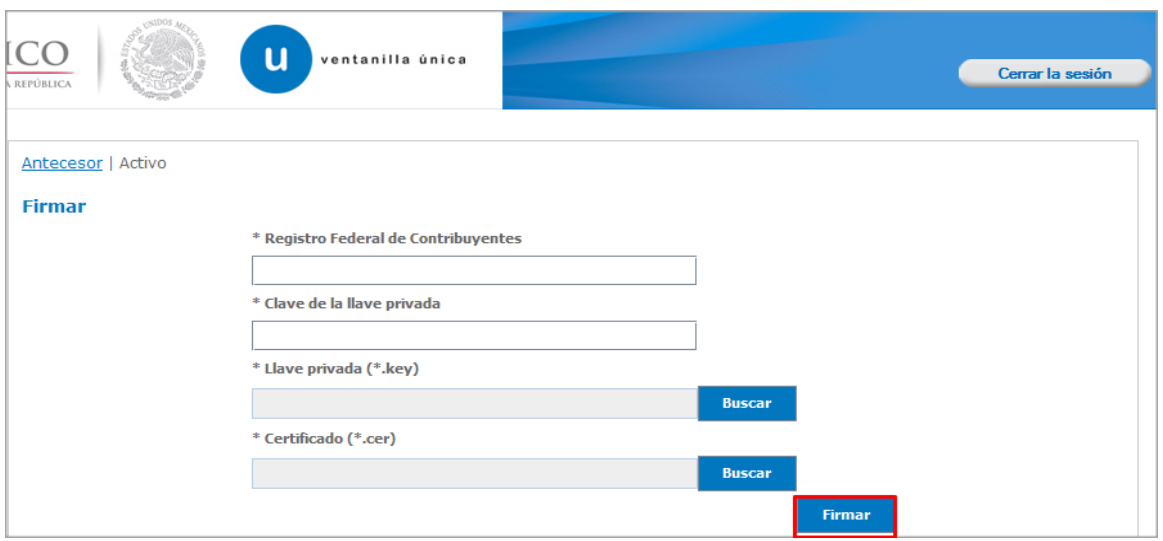

Una vez que se hayan introducido los datos se deberá seleccionar el botón "**Firmar**".

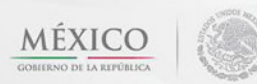

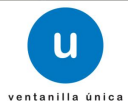

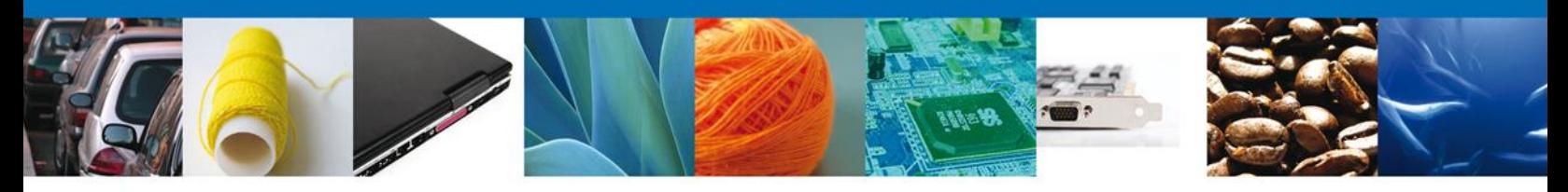

## <span id="page-21-0"></span>**Acuse de Recibo**

La aplicación informa que **la solicitud ha sido registrada, muestra el número de folio, genera y envía el Acuse de Recepción del trámite.**

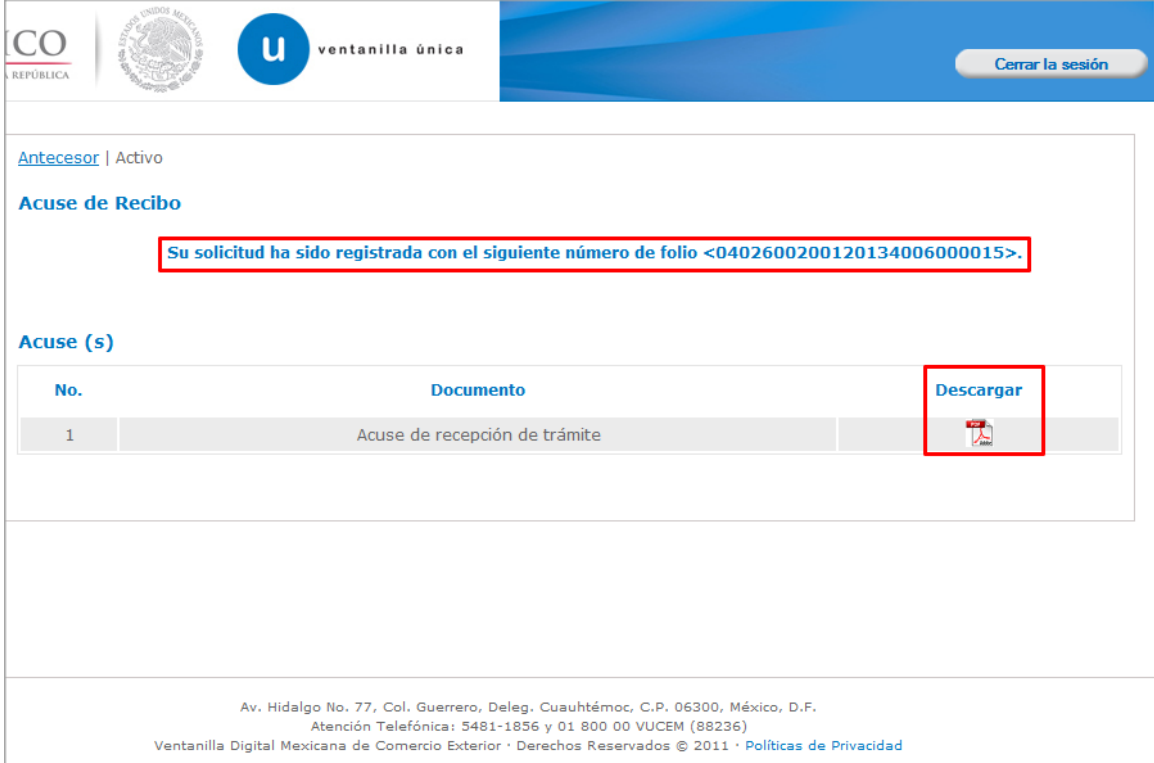

<span id="page-21-1"></span>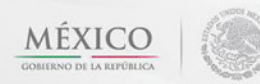

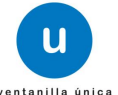

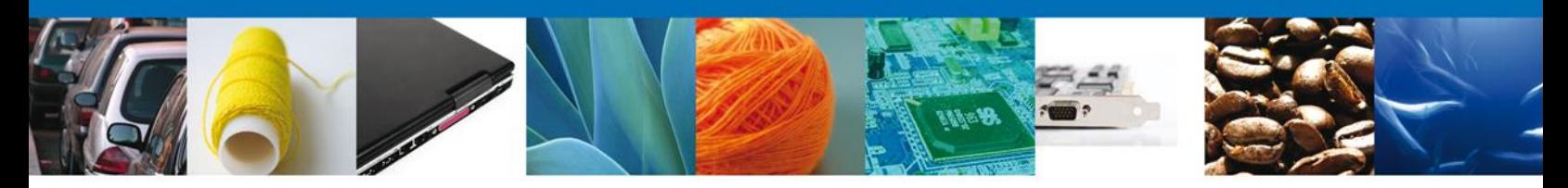

# **Descargar Acuse de Recibo**

Usted puede descargar el acuse de recepción de trámite accediendo a la liga que así lo indica:

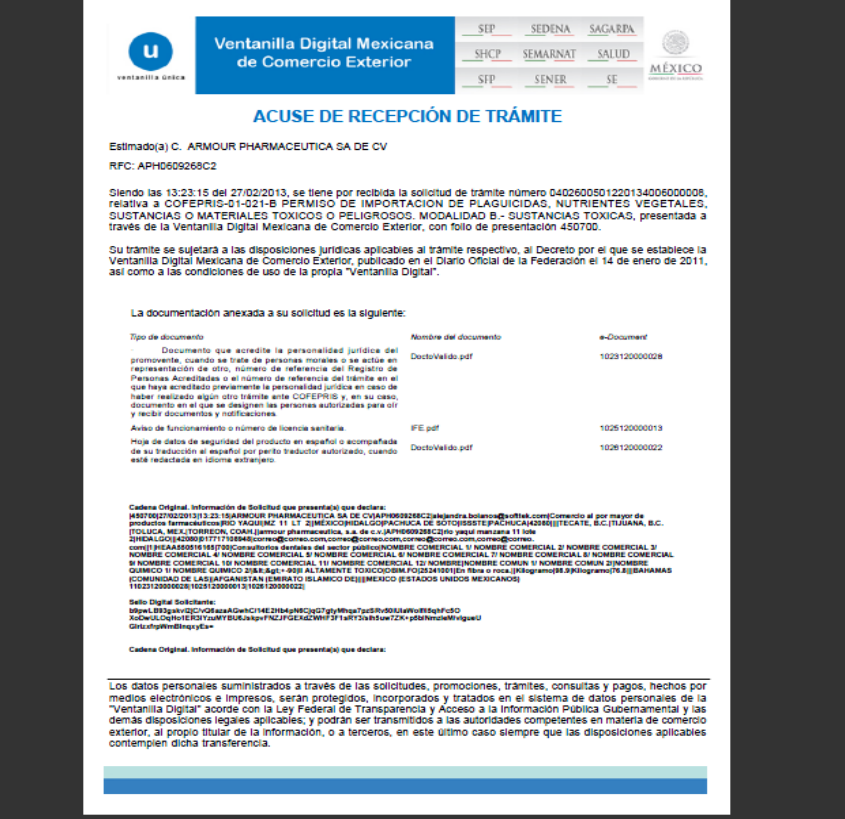

El acuse de recibo se presenta a través de un archivo .pdf y daremos por concluido el registro de la solicitud.

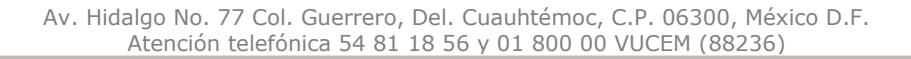

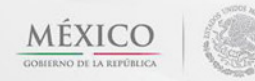

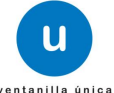

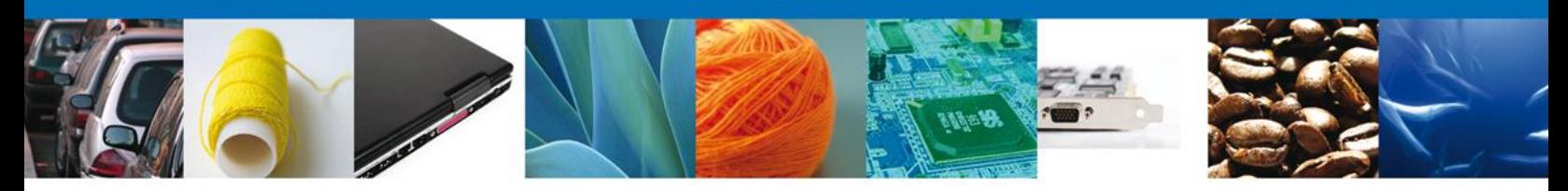

## <span id="page-23-0"></span>**CONFIRMAR NOTIFICACIÓN DE PERMISO SANITARIO DE IMPORTACIÓN DE INSUMOS PARA LA SALUD**

#### <span id="page-23-1"></span>**Bandeja de Tareas Pendientes**

Una vez que el usuario firmado haya accedido a la aplicación seleccione la opción del menú inicio. Esta opción presentará la Bandeja de Tareas Pendientes para el usuario firmado. Seleccione el trámite **Permiso Sanitario de Importación de Insumos para la Salud** a Atender.

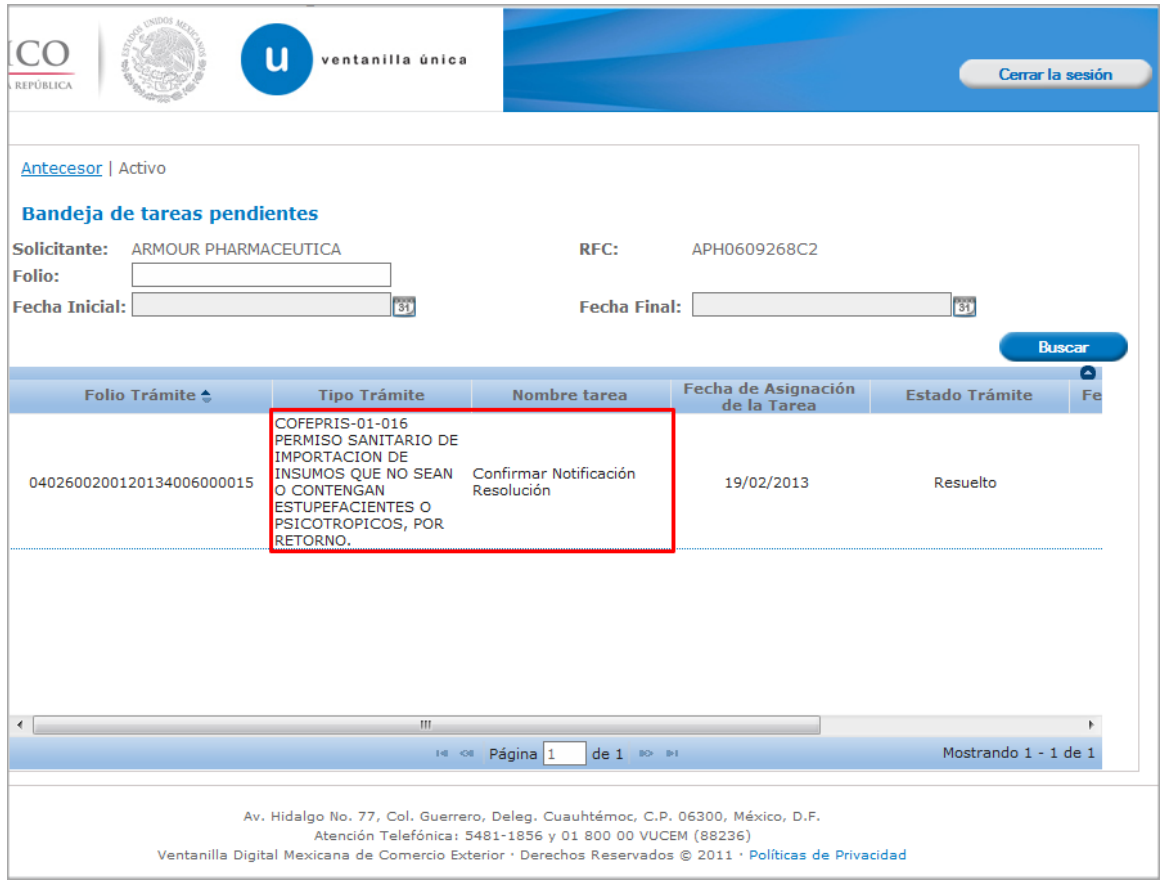

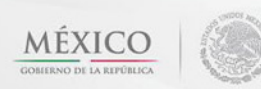

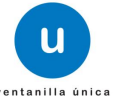

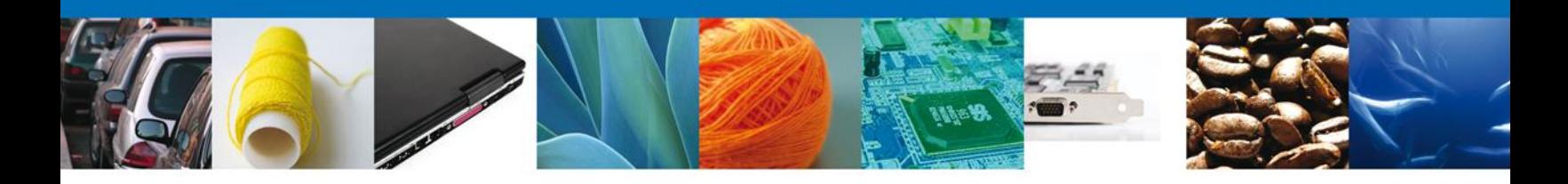

# <span id="page-24-0"></span>**Confirmar Notificación**

Se desplegará la pantalla de Confirmar Notificación, en la que se muestra el Nombre, Denominación o Razón Social del Solicitante, su RFC y la Fecha y Hora de notificación.

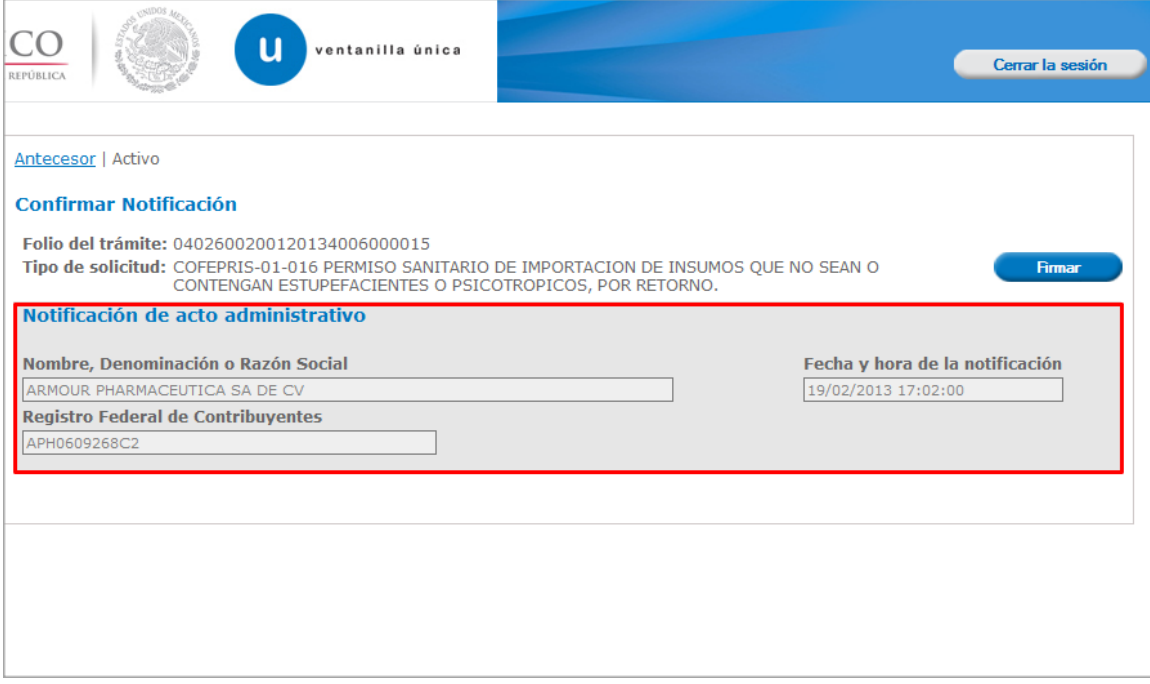

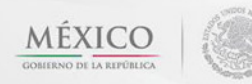

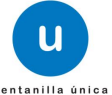

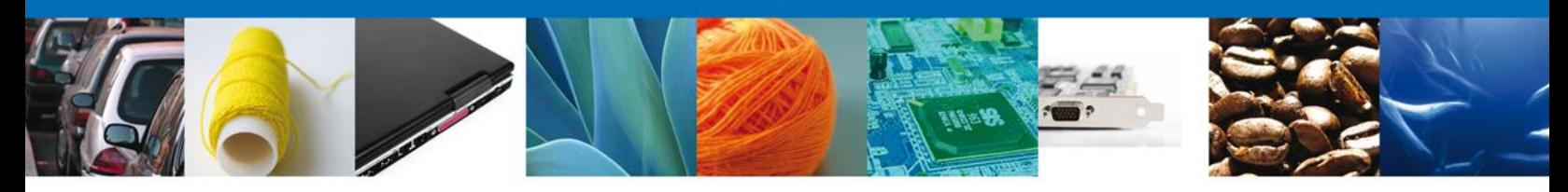

# <span id="page-25-0"></span>**Firmar Confirmación de Notificación de Resolución**

Para confirmar la notificación de Resolución, se requiere **realizar la firma** de la tarea, se adjuntan los datos de la firma y se confirma el firmado.

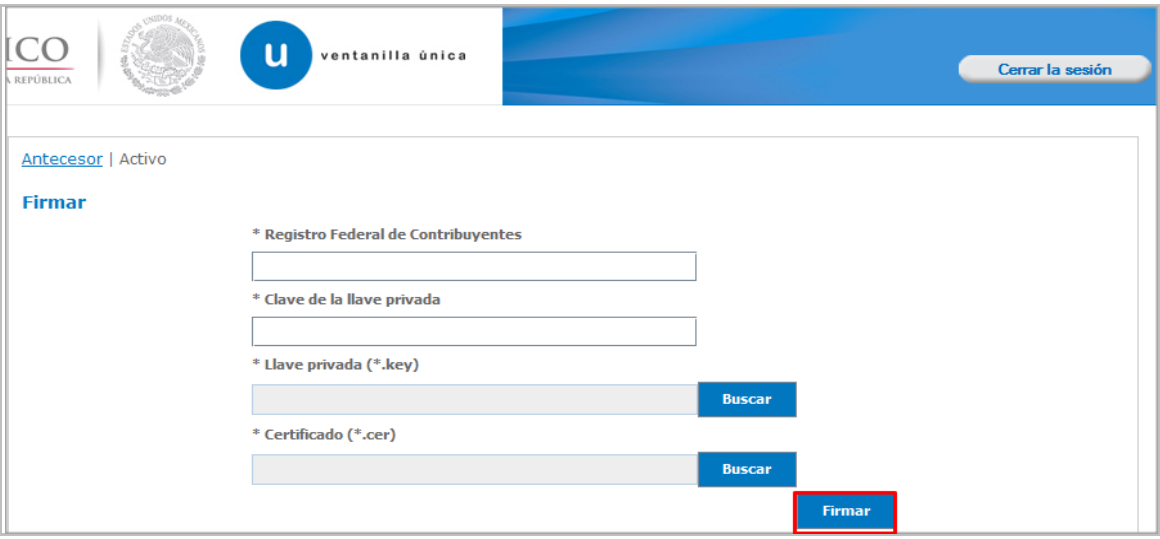

#### <span id="page-25-1"></span>**Acuses y Resoluciones**

La aplicación informa que la **notificación de Resolución ha sido confirmada, muestra el número de folio, genera y envía el Acuse de Notificación y Oficio de Resolución**

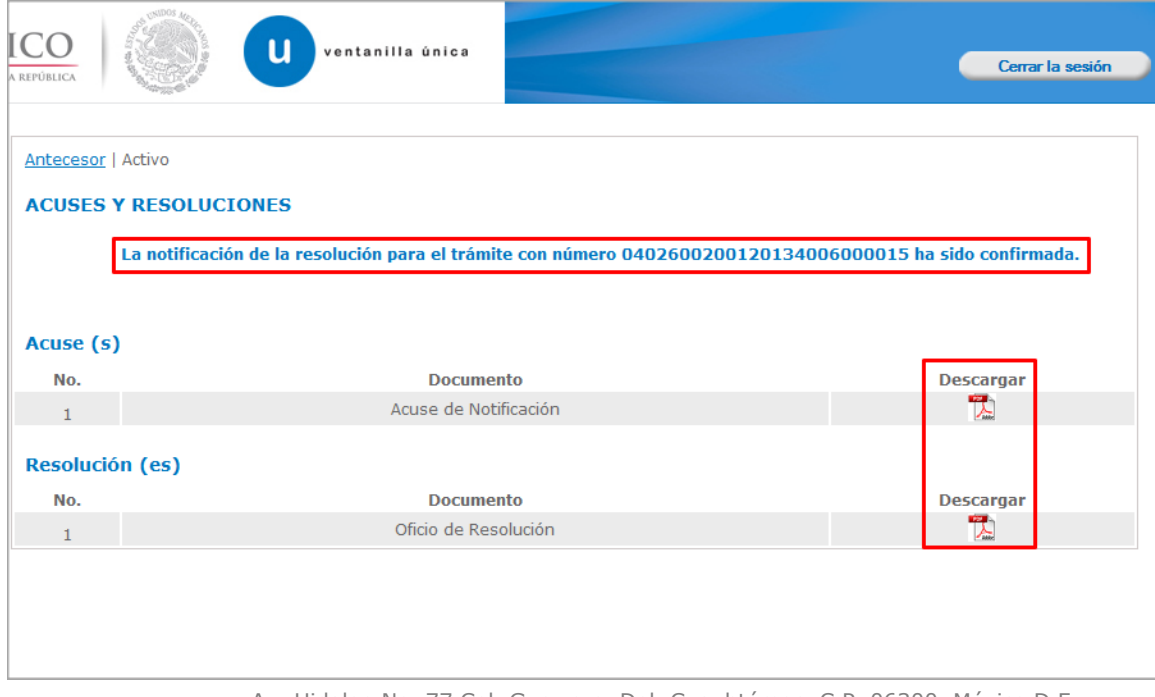

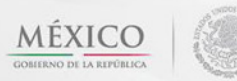

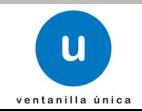

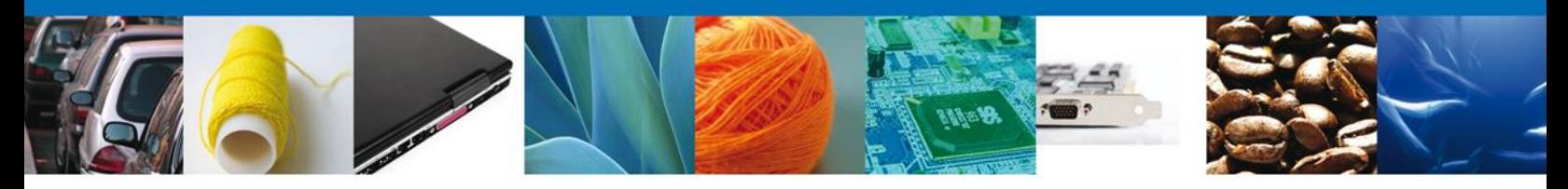

El usuario puede descargar el **acuse de notificación y el oficio de resolución de trámite** accediendo a la liga que así lo indica, el Acuse de Notificación y el Oficio de Resolución recibido se muestra a continuación:

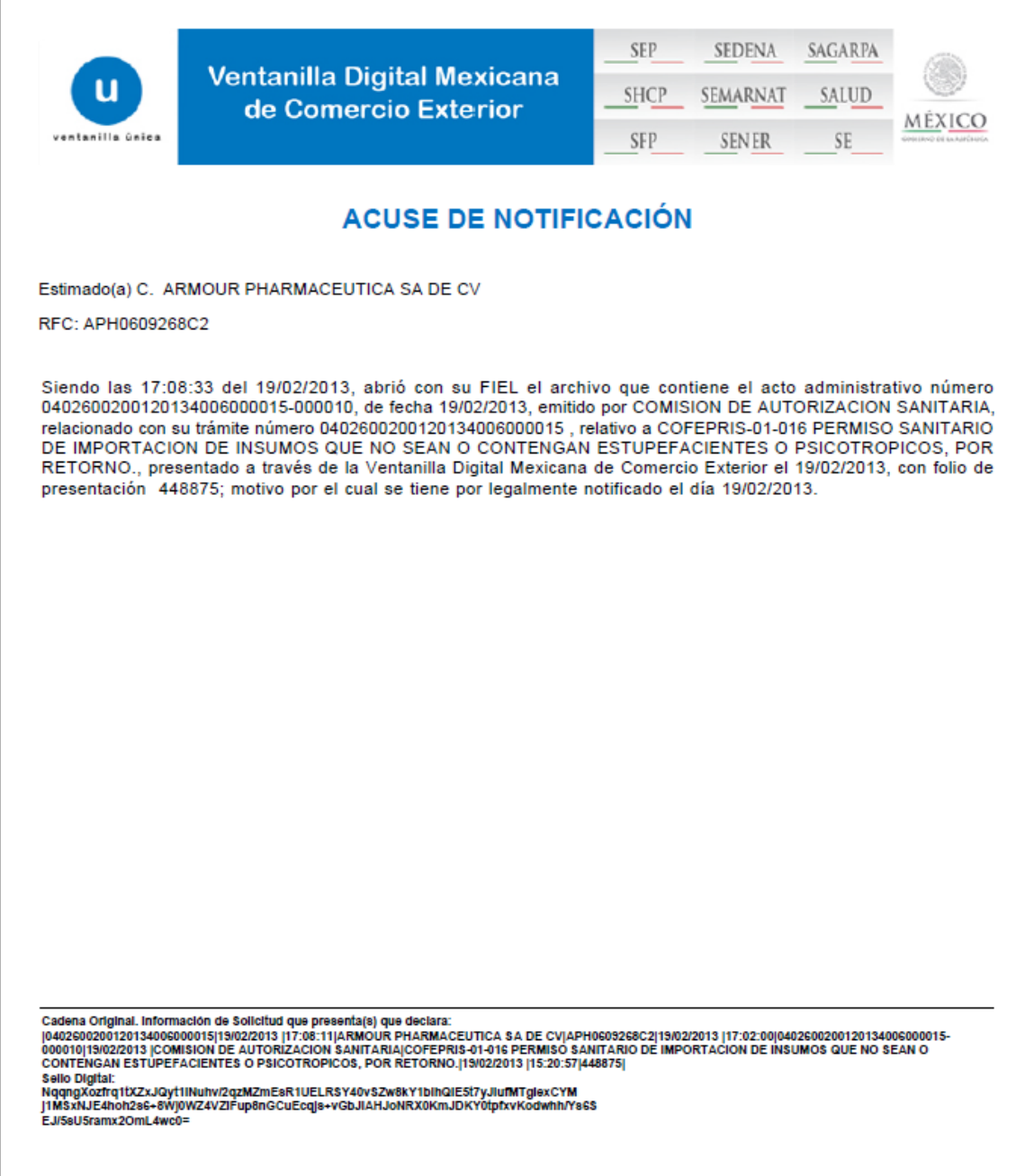

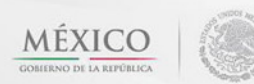

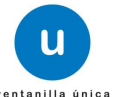

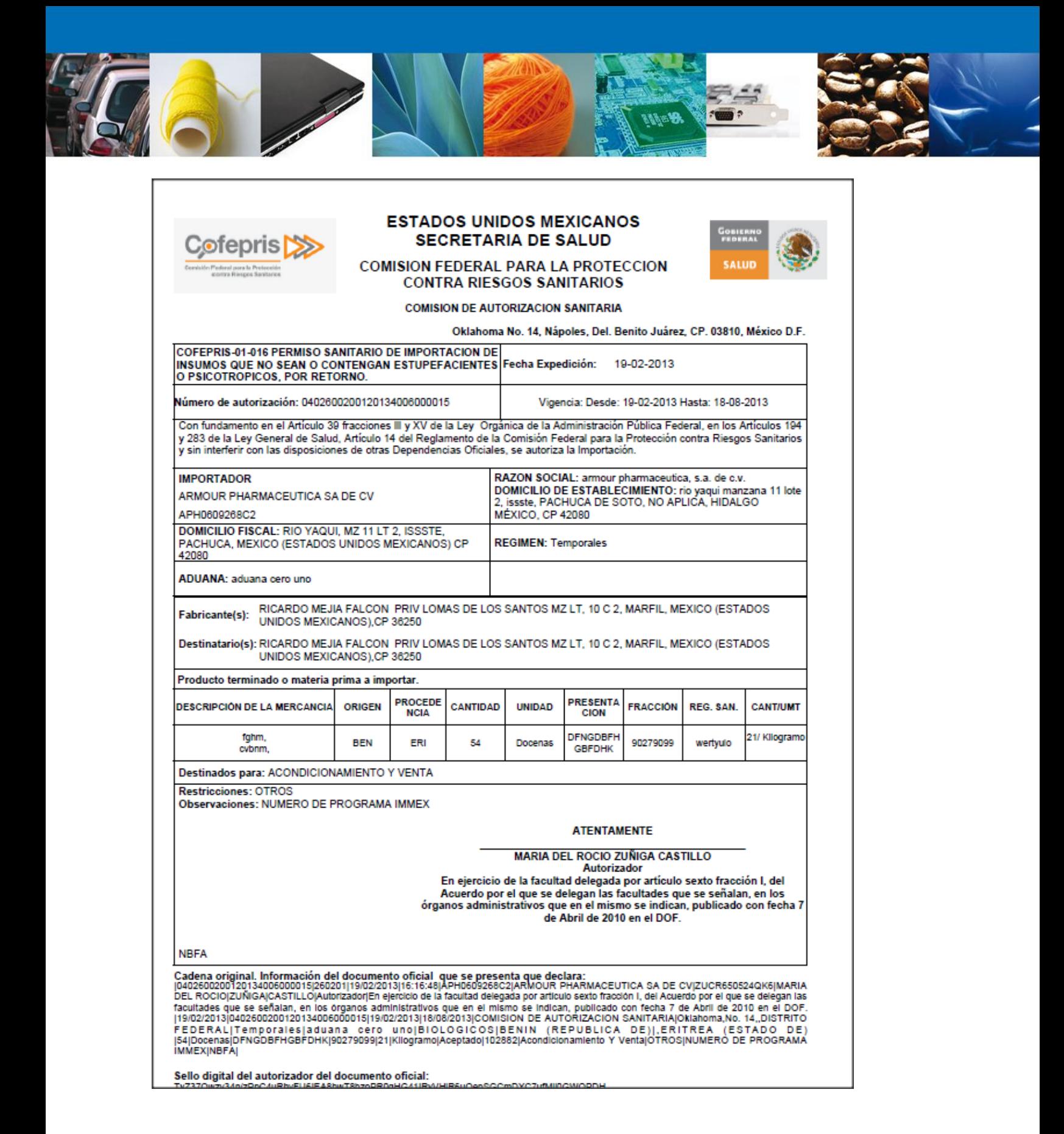

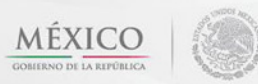

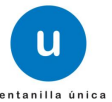

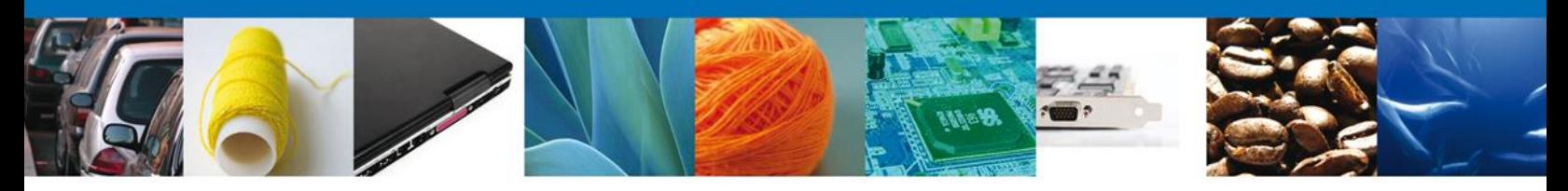

## <span id="page-28-0"></span>**Cerrar Sesión**

Finalmente damos clic en el botón **"cerrar sesión"** nos muestra una ventana para confirmar el cierre, damos clic en el botón **"Sí"** para terminar.

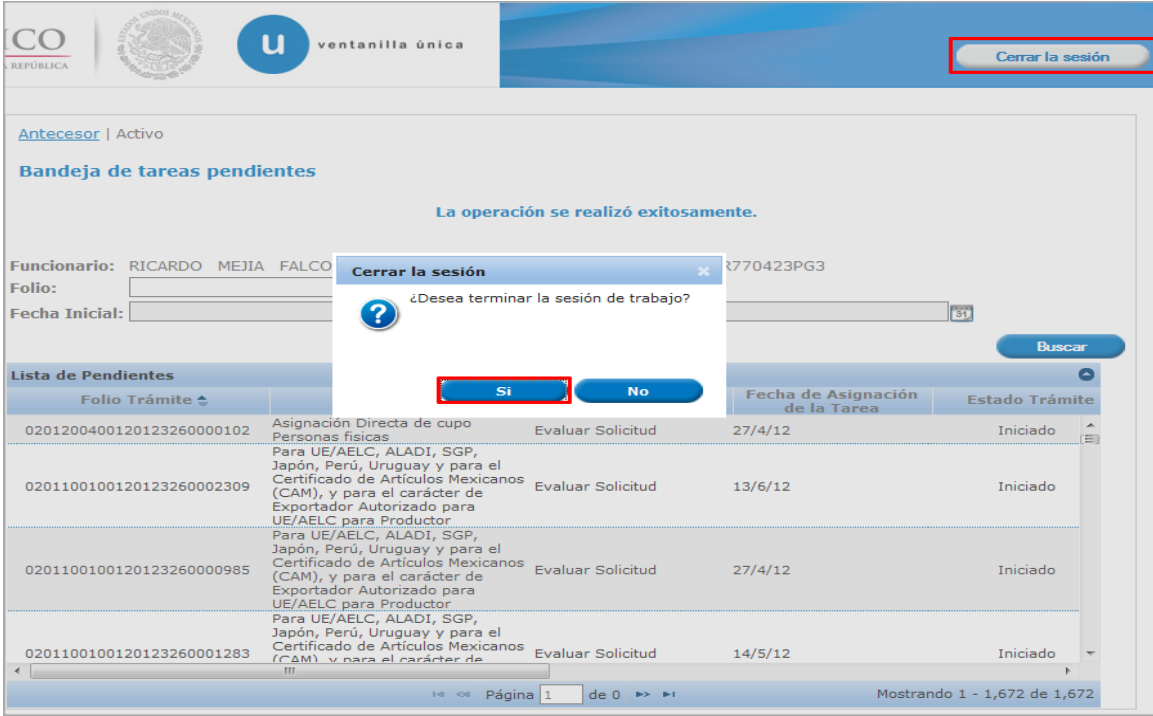

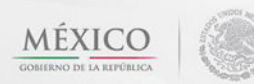

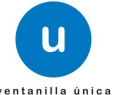

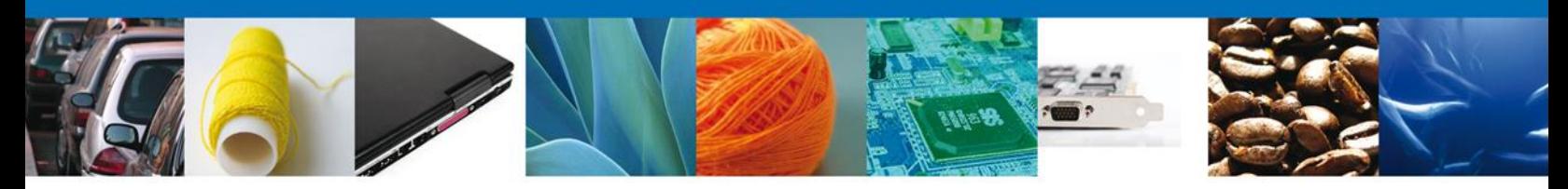

#### <span id="page-29-0"></span>**CONFIRMAR NOTIFICACION DE PREVENCIÓN PERMISO SANITARIO DE IMPORTACIÓN DE INSUMOS PARA LA SALUD**

#### <span id="page-29-1"></span>**Bandeja de Tareas Pendientes**

Una vez que el usuario firmado haya accedido a la aplicación seleccione la opción del menú inicio. Esta opción presentará la Bandeja de Tareas Pendientes para el usuario firmado. Seleccione el trámite **Permiso Sanitario de Importación de Insumos para la Salud** a Atender.

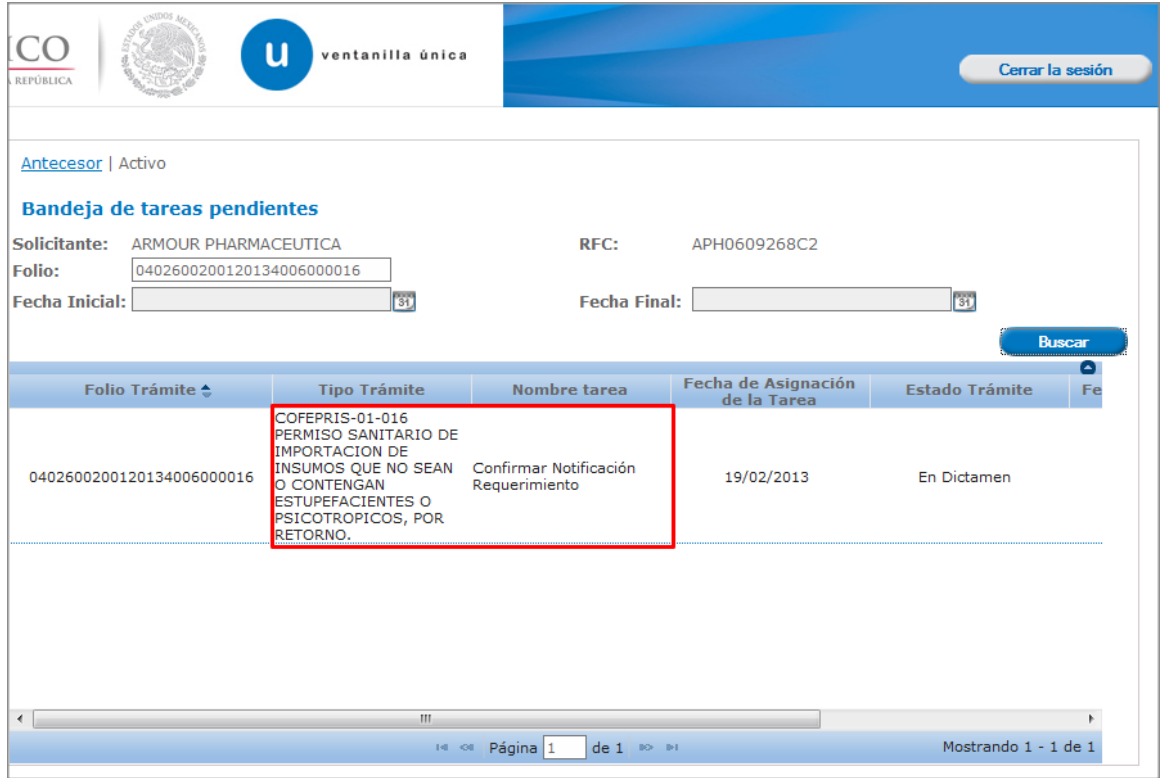

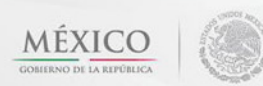

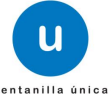

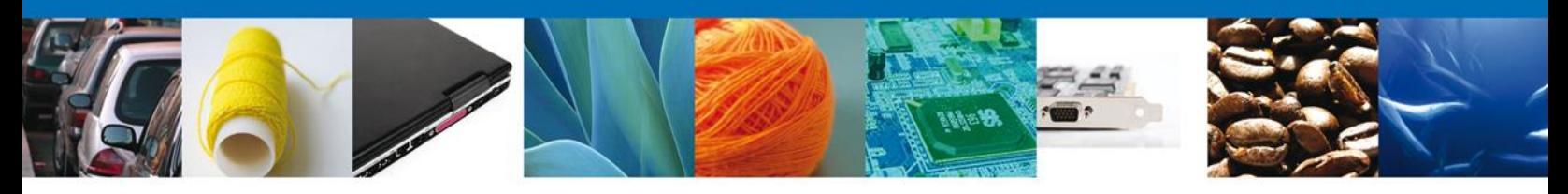

# <span id="page-30-0"></span>**Confirmar Notificación**

Se desplegará la pantalla de Confirmar Notificación, en la que se muestra el Nombre, Denominación o Razón Social del Solicitante, su RFC y la Fecha y Hora de notificación.

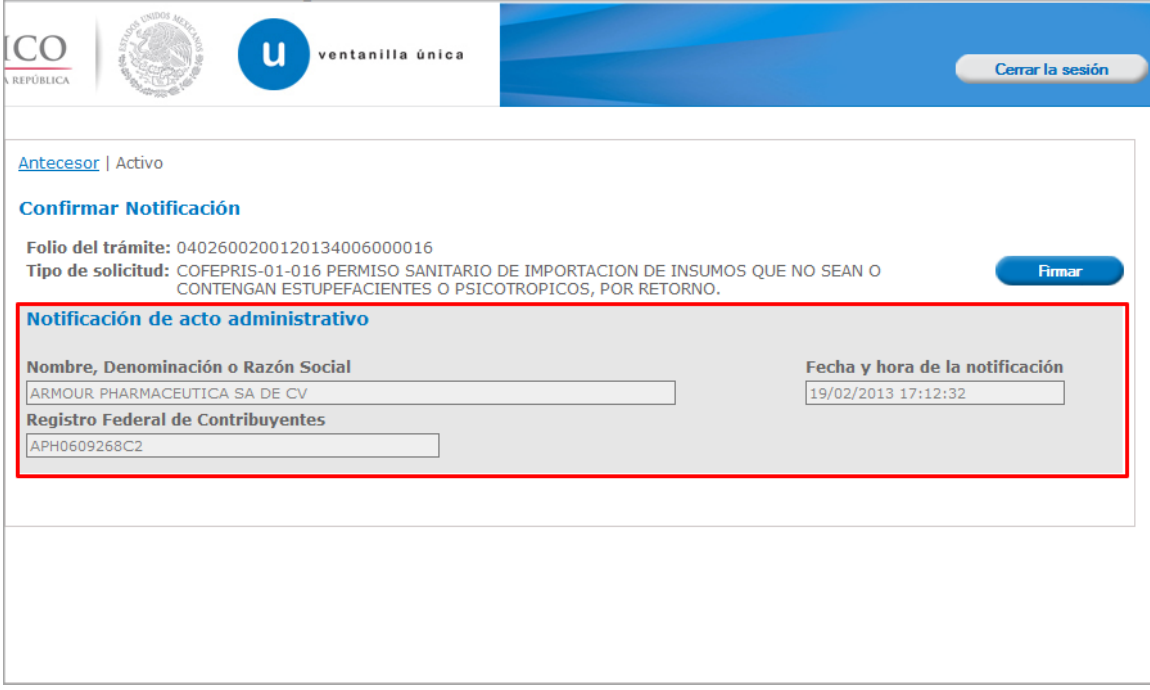

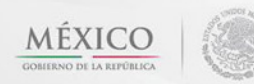

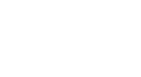

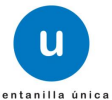

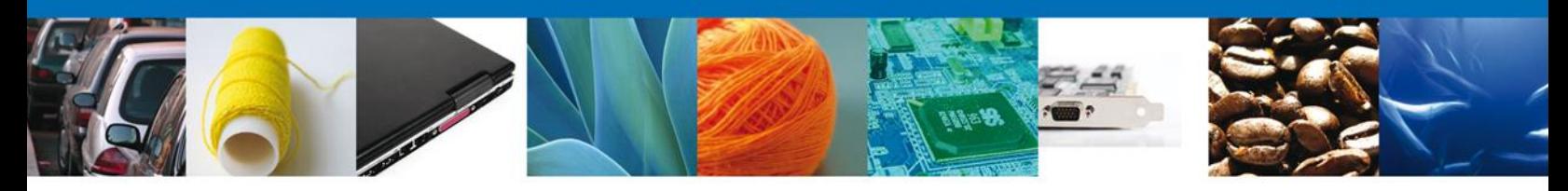

## <span id="page-31-0"></span>**Firmar Confirmación de Notificación de Prevención**

Para confirmar la notificación de Requerimiento, se requiere **realizar la firma** de la tarea, se adjuntan los datos de la firma y se confirma el firmado.

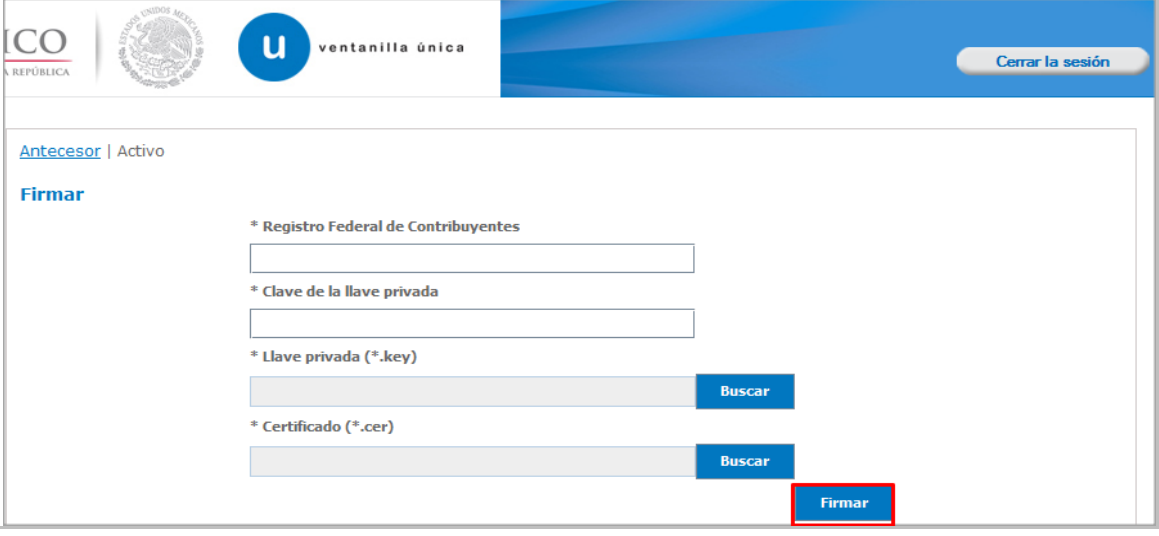

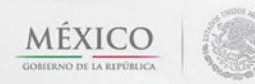

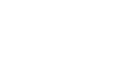

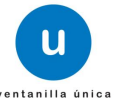

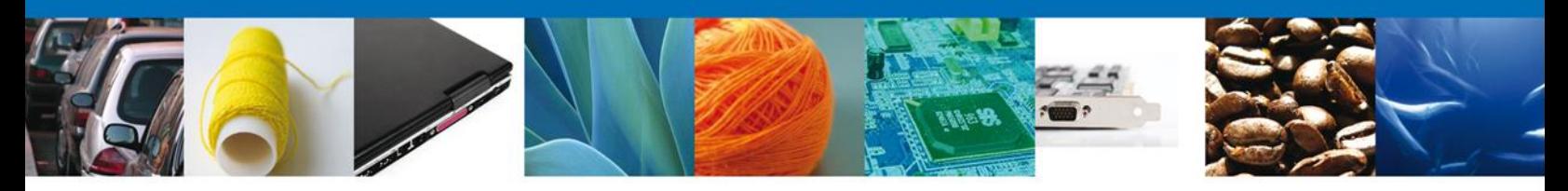

# <span id="page-32-0"></span>**Acuses y Resoluciones**

La aplicación informa que la **notificación de Resolución ha sido confirmada, muestra el número de folio, genera y envía el Acuse de Notificación y el Oficio de Requerimiento.**

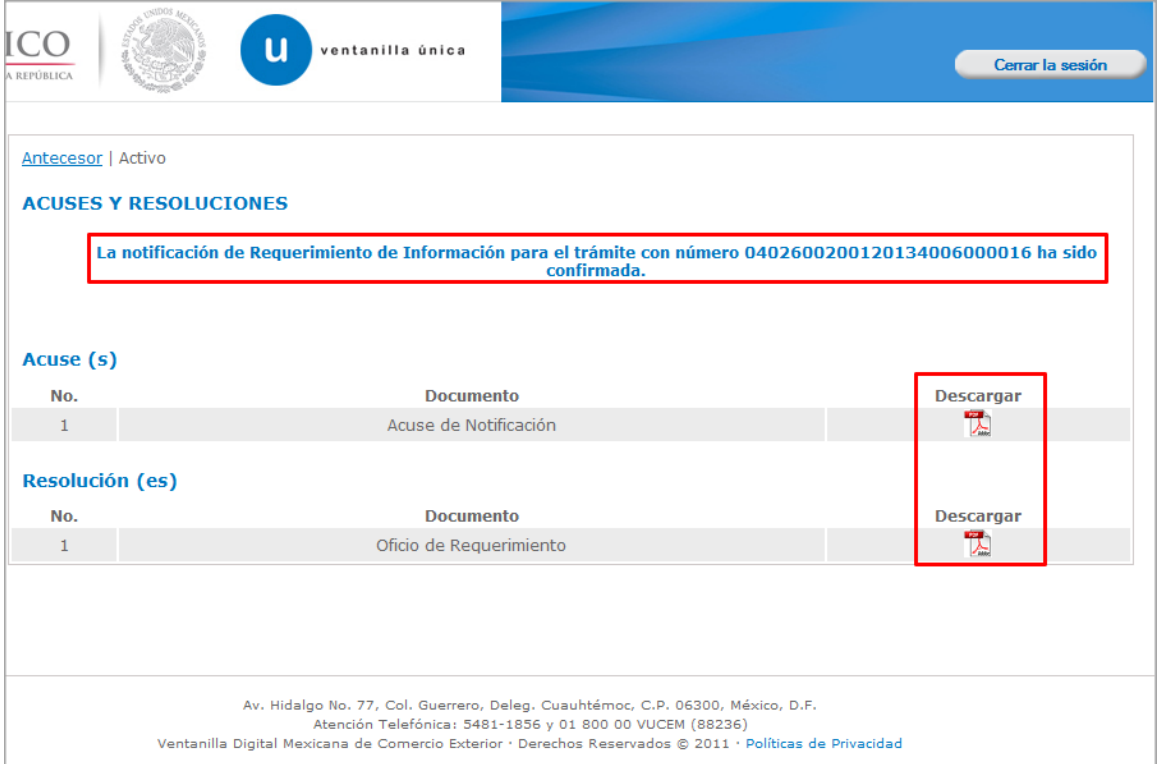

Av. Hidalgo No. 77 Col. Guerrero, Del. Cuauhtémoc, C.P. 06300, México D.F. Atención telefónica 54 81 18 56 y 01 800 00 VUCEM (88236)

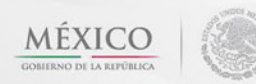

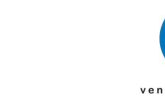

u

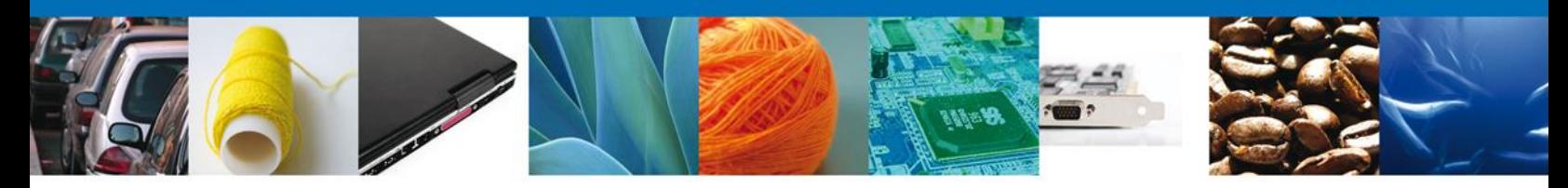

El usuario puede descargar el **acuse de notificación y el oficio de requerimiento** accediendo a la liga que así lo indica, el Acuse de Notificación recibido se muestra a continuación:

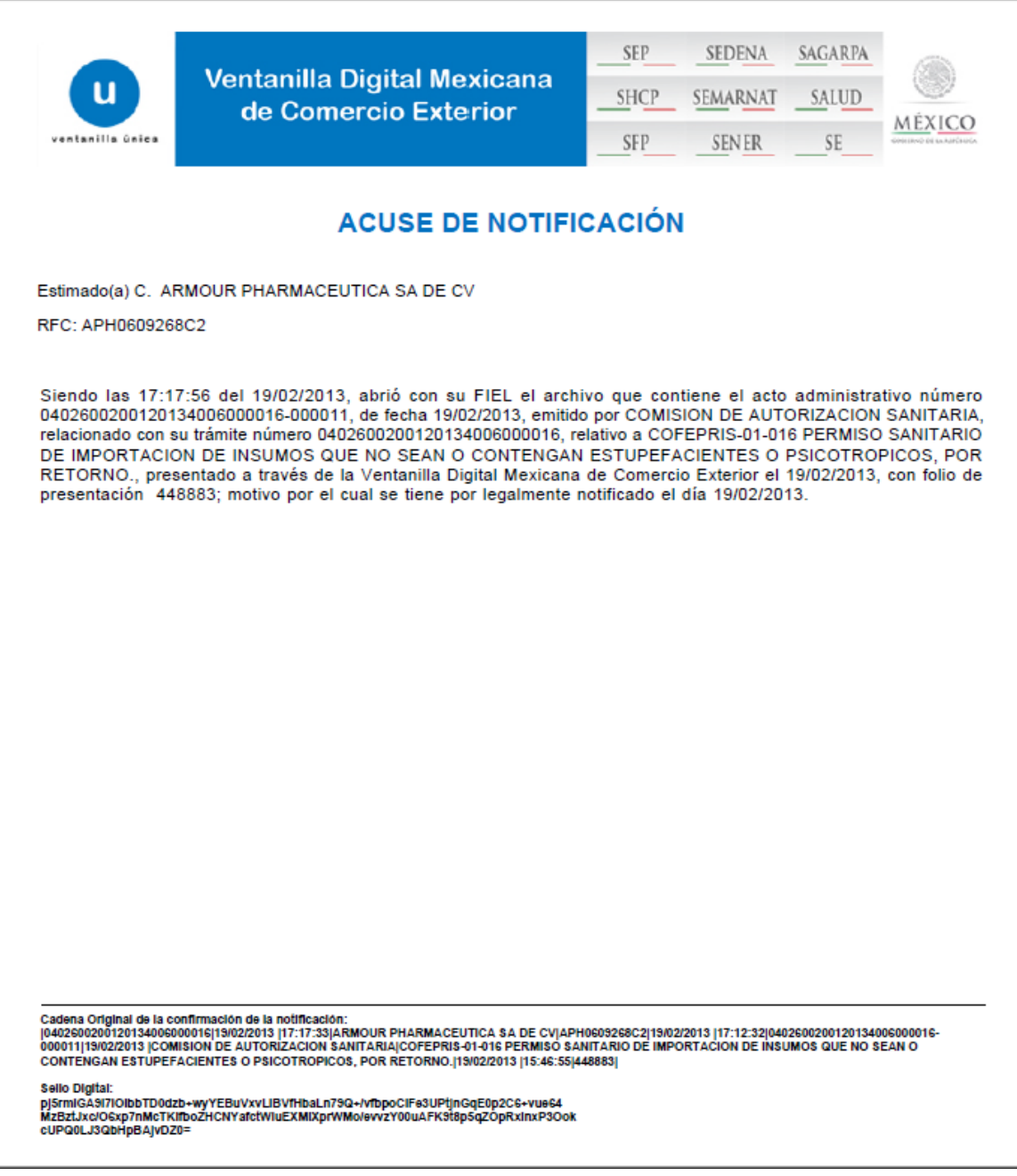

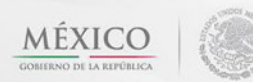

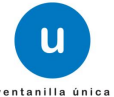

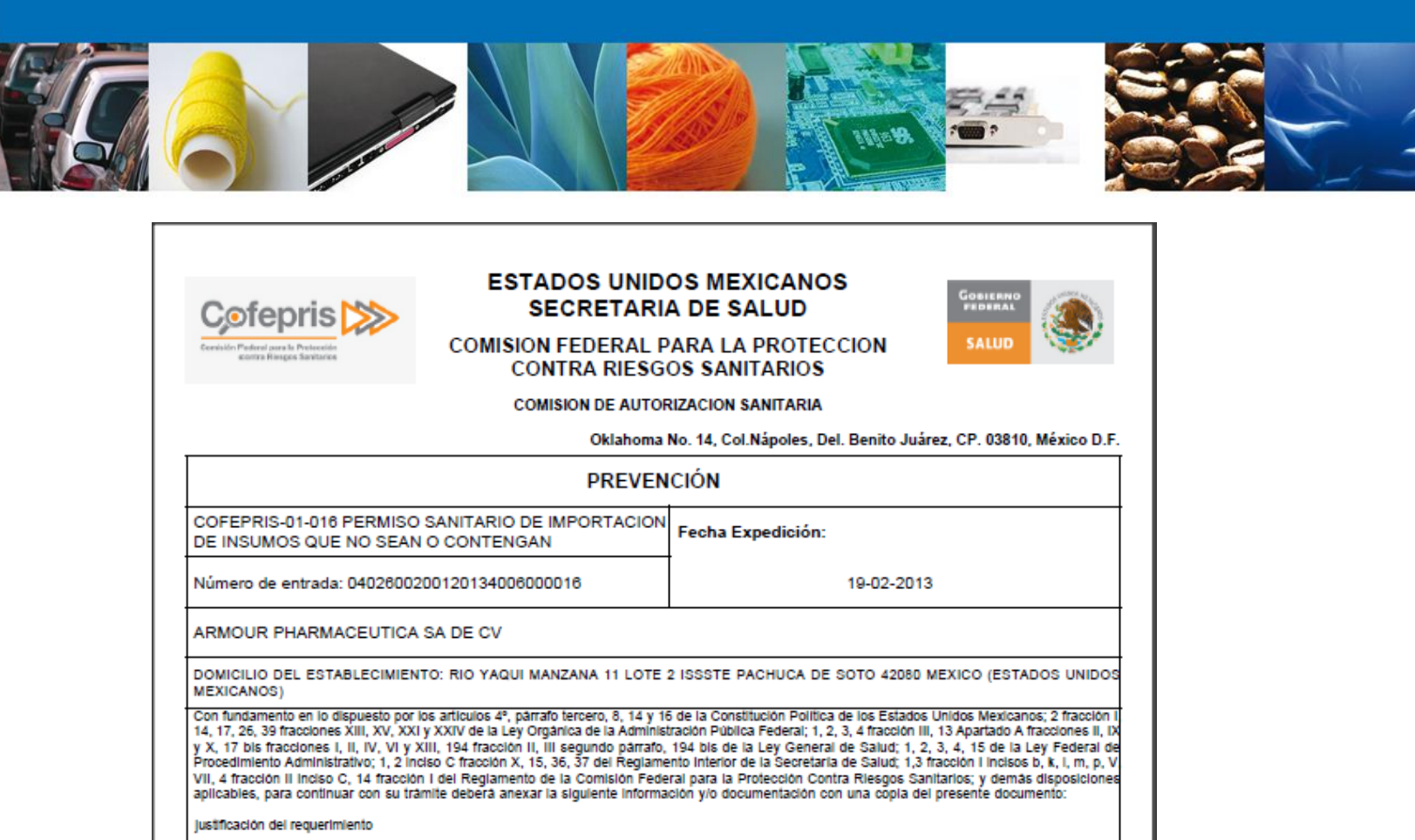

Se le previene que para un plazo no mayor de 5 días hábiles contados a partir de la recepción de la presente, remita a esta Comisión la documentación que se señala arriba. Apercibido de que no dar cumplimiento en el plazo señalado, se desecha su trámite.

**ATENTAMENTE** 

**MARIA DEL ROCIO ZUÑIGA CASTILLO** Autorizador En ejercicio de la facultad delegada por artículo sexto fracción I, del<br>Acuerdo por el que se delegan las facultades que se señalan, en los<br>órganos administrativos que en el mismo se indican, publicado con fecha<br>7 de Abril

Cadena original. Información del documento oficial que se presenta que declara:

0402600200120134006000016|19/02/2013 |17:12:04|ZUCR650524QK6|MARIA DEL ROCIO|ZUÑIGA|CASTILLO|Justificación del requerimiento|Pedimento de exportación. [Licencia Sanitaria o del Aviso de Funcionamiento con el giro correspondiente.]]

Sello digital del autorizador del documento oficial: D78cDEkep5r40c1AlHZW3Q8IU7rGU3MJnXN9Xvp0TQJTadv3Je+MS5zSOTW8vd9l0rkBKQ9sTe+Y lo5kh/EBCEsN+sVR2oSaloGpZD3rN3/vqNGCUOM8PISZHTuS+EaM0VqUbRdK3ify6Dppax2oETk5 w8IU1W9xihzP5A8LsCs=

> Av. Hidalgo No. 77 Col. Guerrero, Del. Cuauhtémoc, C.P. 06300, México D.F. Atención telefónica 54 81 18 56 y 01 800 00 VUCEM (88236)

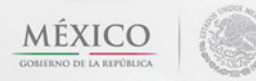

**NBFA** 

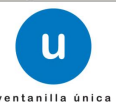

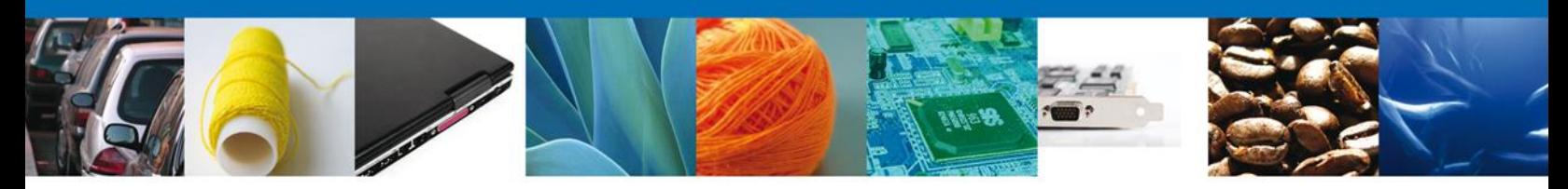

#### <span id="page-35-0"></span>**ATENDER REQUERIMIENTO DE PERMISO SANITARIO DE IMPORTACIÓN DE INSUMOS PARA LA SALUD**

#### <span id="page-35-1"></span>**Bandeja de Tareas Pendientes**

Una vez que el usuario firmado haya accedido a la aplicación seleccione la opción del menú inicio. Esta opción presentará la **Bandeja de Tareas Pendientes** para el usuario firmado. Seleccione el trámite **Permiso Sanitario de Importación de Insumos para la Salud** a Atender.

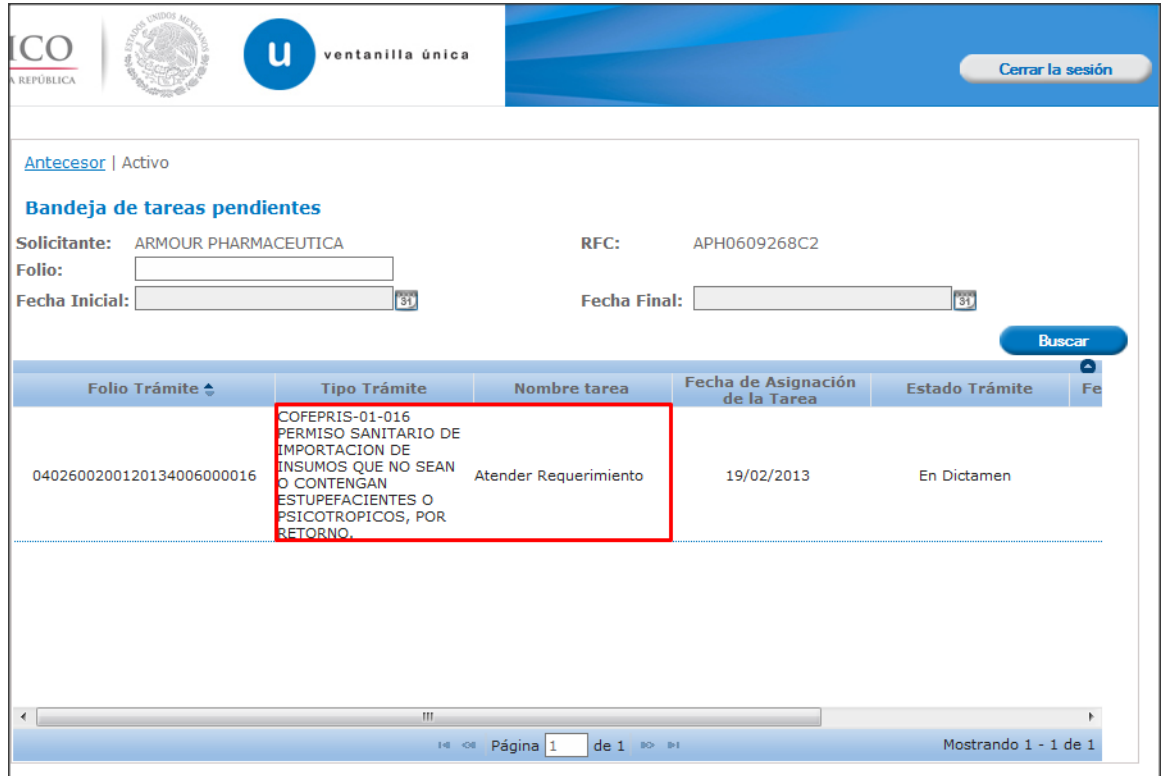

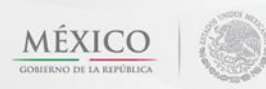

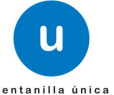

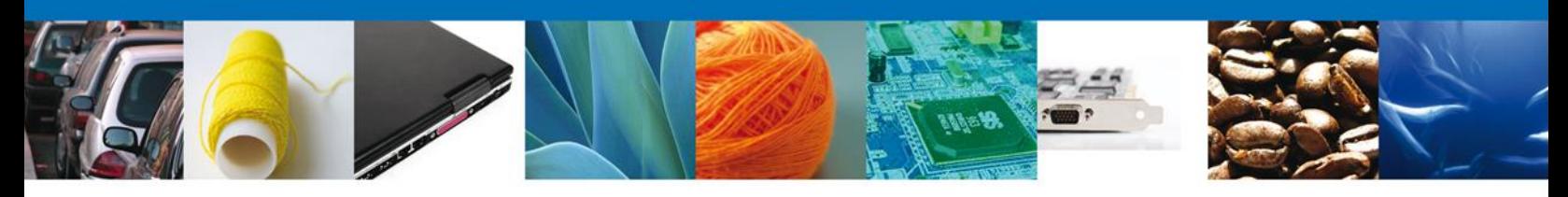

# <span id="page-36-0"></span>**Consultar Requerimiento de Información**

#### <span id="page-36-1"></span>**Atender Requerimiento**

El usuario tiene acceso de solo lectura a la información del **requerimiento.** 

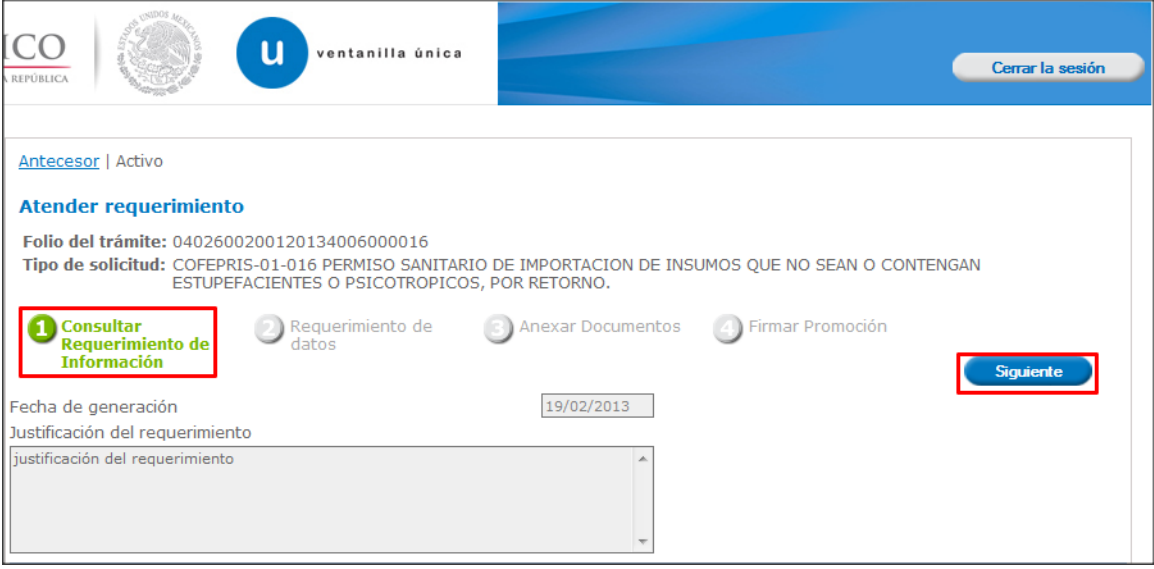

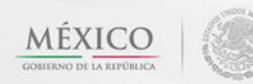

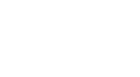

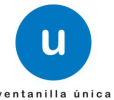

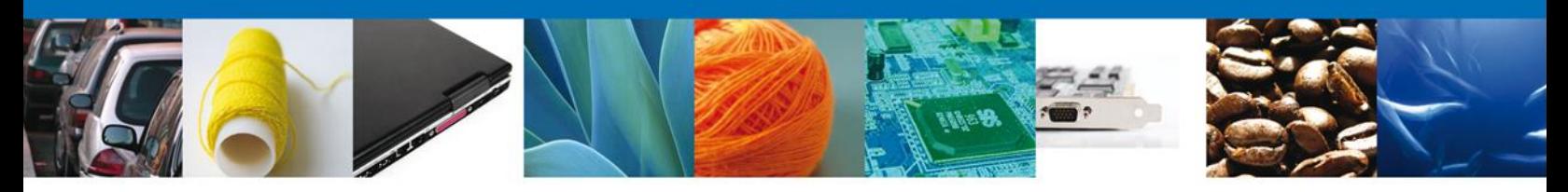

# <span id="page-37-0"></span>**Requerimiento de Datos**

# <span id="page-37-1"></span>**Sección Solicitante**

Al abrir la pestaña **Solicitante** se deben visualizar los **Datos Generales y Domicilio Fiscal** del Solicitante.

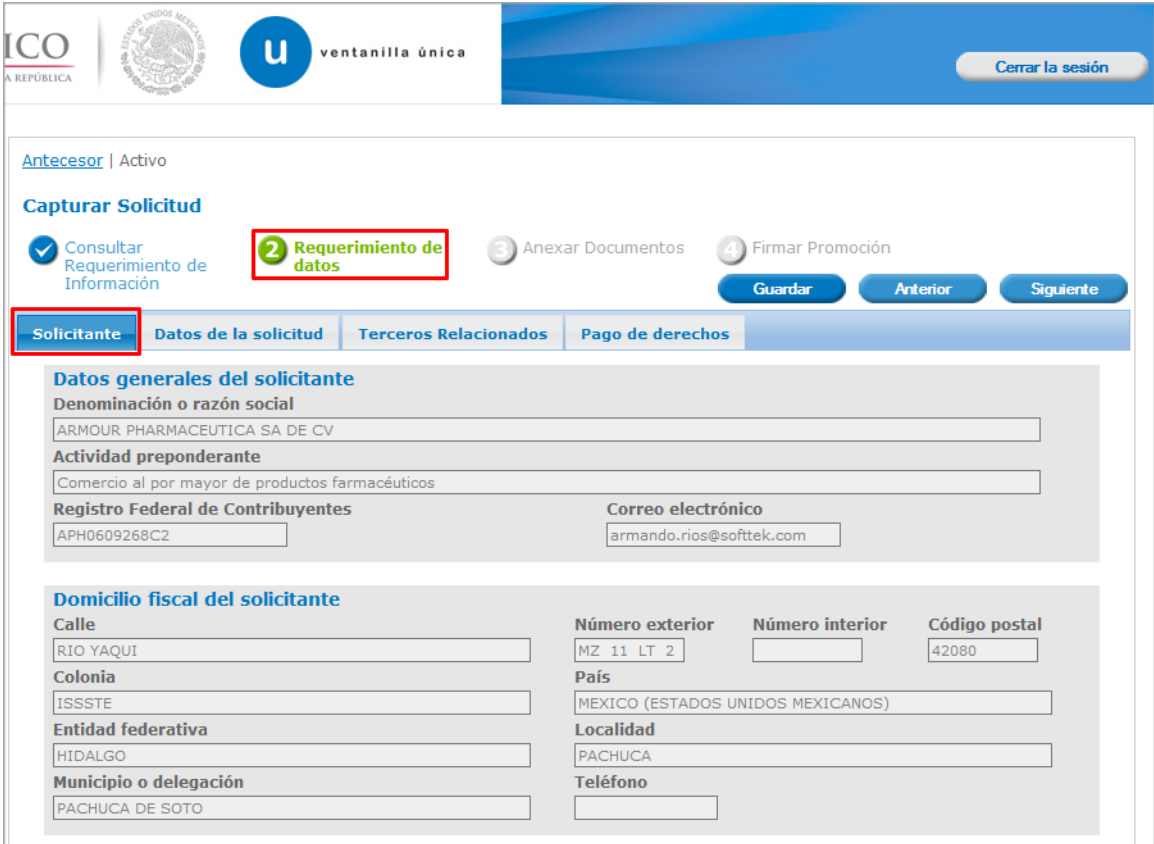

<span id="page-37-2"></span>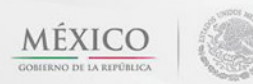

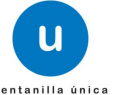

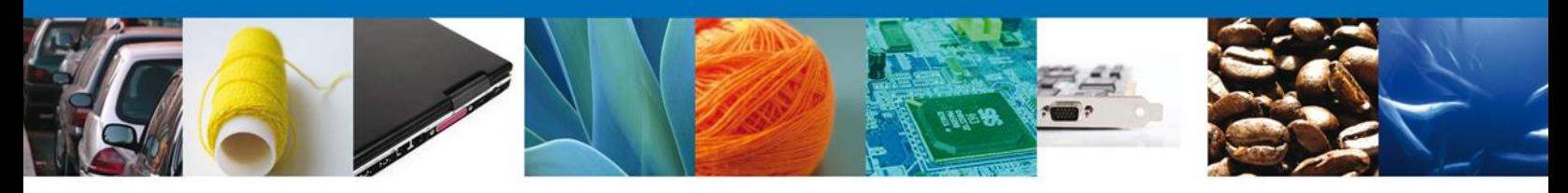

## **Sección Datos de la Solicitud**

Se muestran **habilitados** los campos de la **solicitud** para que sean **modificados**, así el solicitante atenderá el requerimiento de datos hecho por el funcionario.

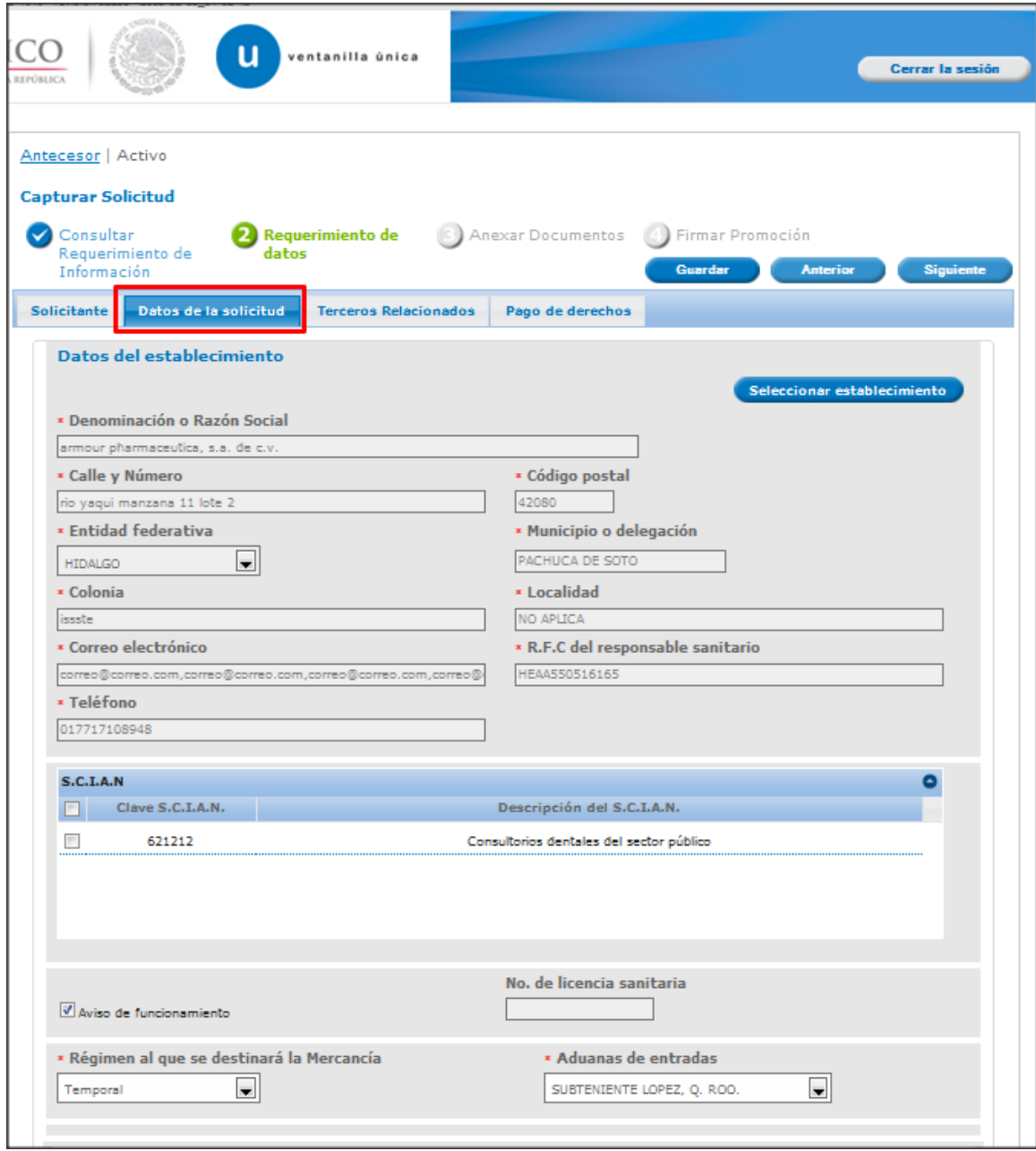

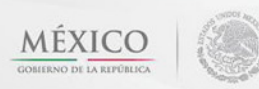

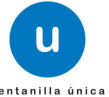

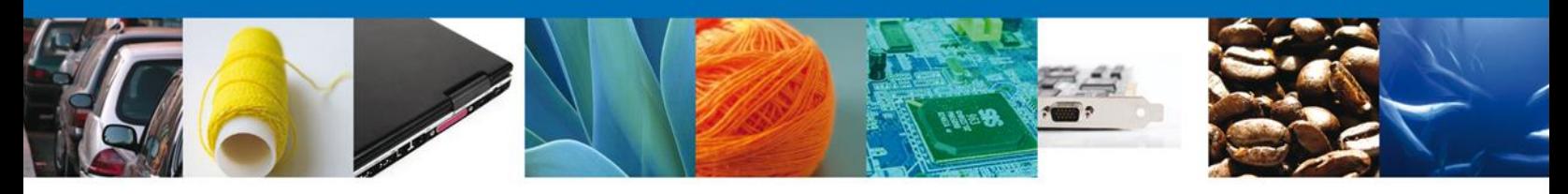

# <span id="page-39-0"></span>**Sección Terceros Relacionados**

Se muestran **habilitados** los campos de los **terceros** para que sean **modificados**, así el solicitante atenderá el requerimiento de datos hecho por el funcionario.

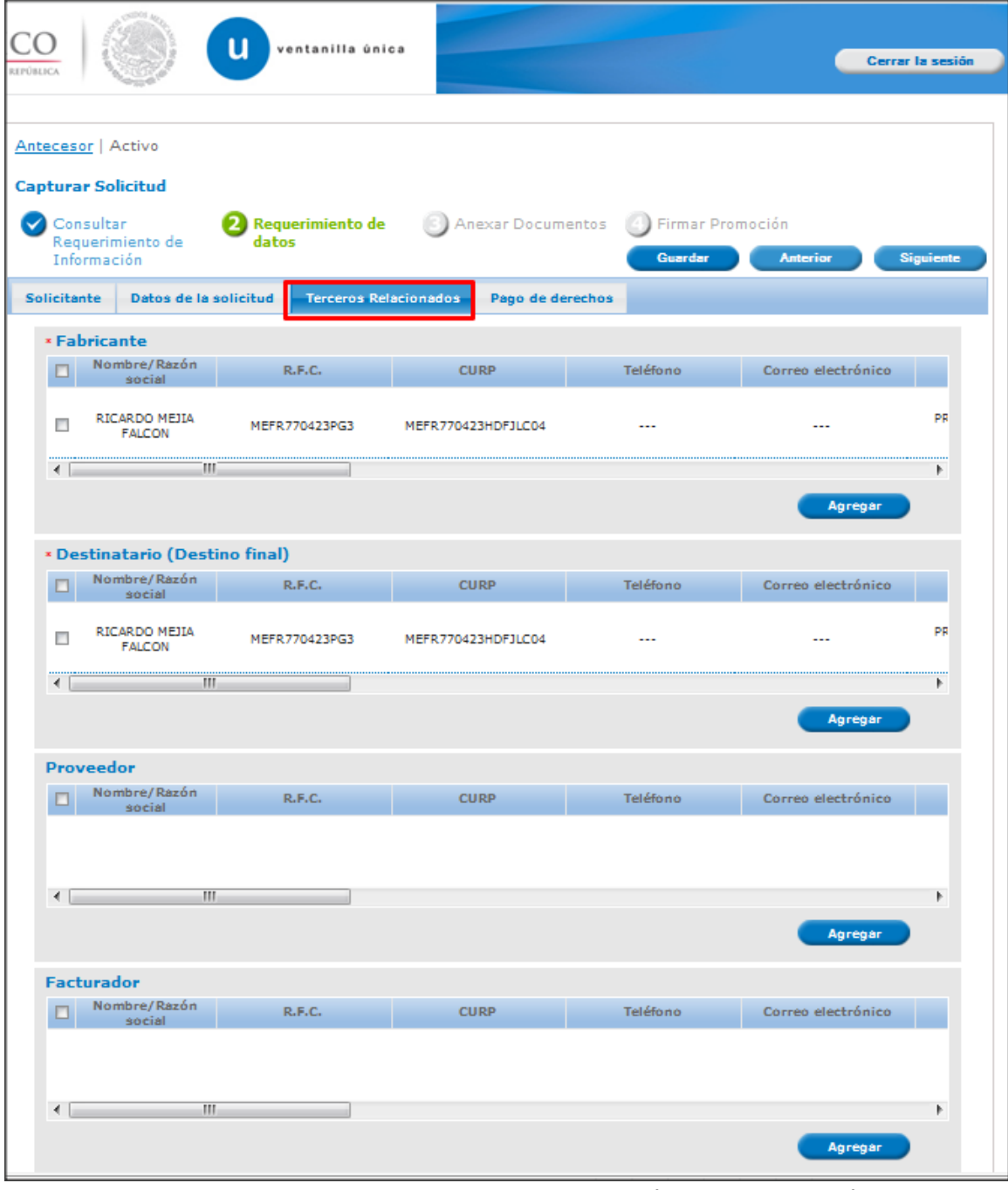

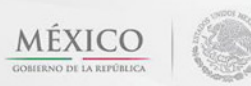

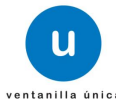

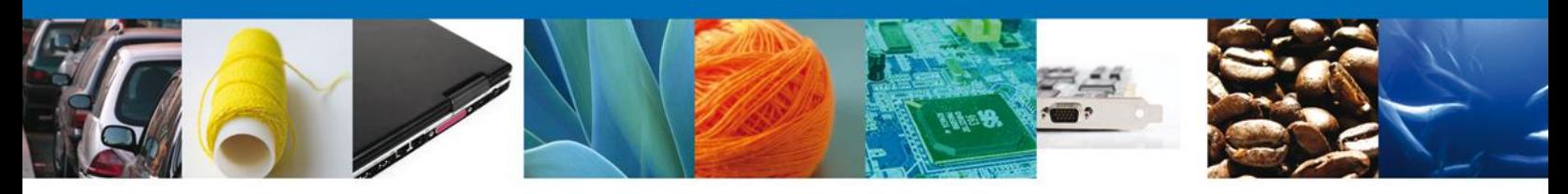

#### <span id="page-40-0"></span>**Sección Pago de derechos**

Se muestran **habilitados** los campos de los **Pago de derechos** para que sean **modificados**, así el solicitante atenderá el requerimiento de datos hecho por el funcionario.

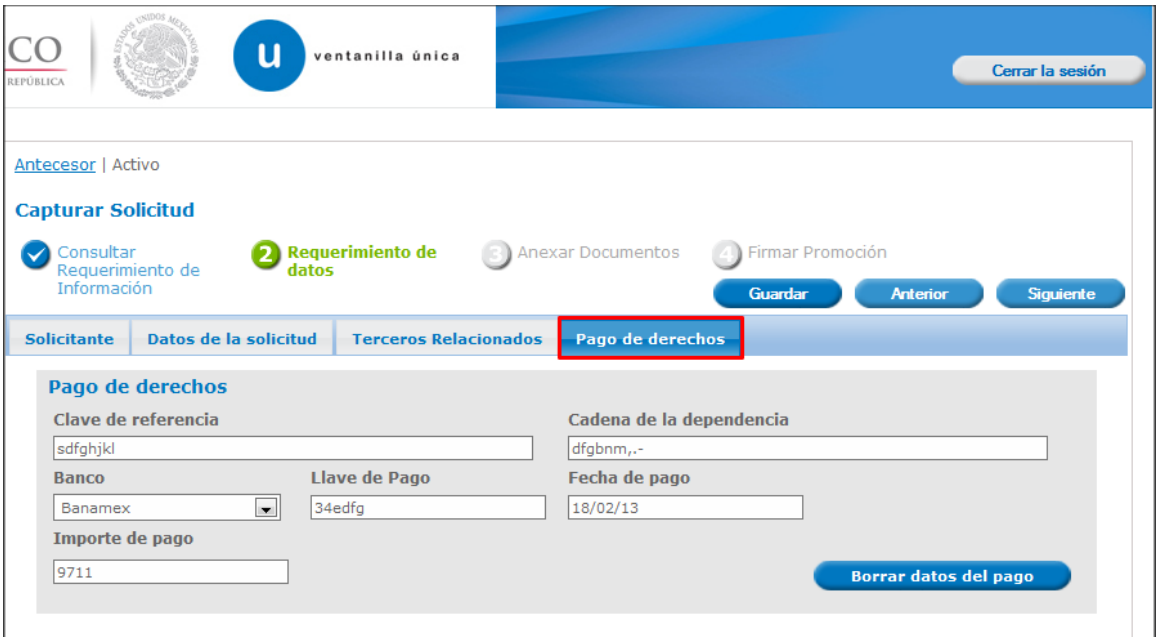

#### <span id="page-40-1"></span>**Anexar Documentos**

Se deben adjuntar los **documentos requeridos** de información, de acuerdo al tipo de documento solicitado, se realiza mediante el botón **"Anexar documentos".**

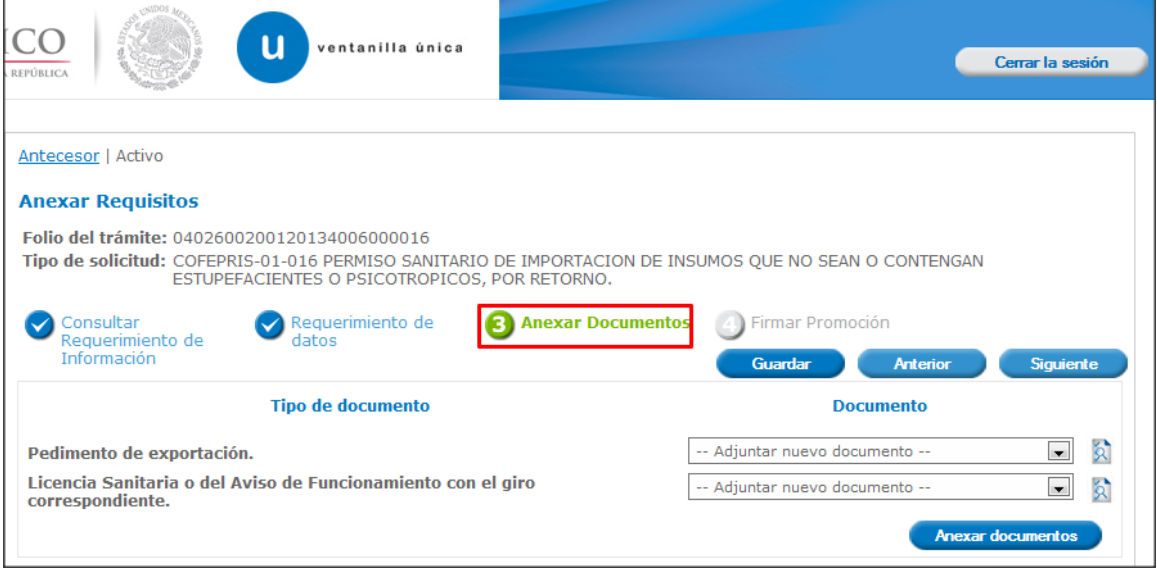

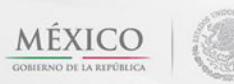

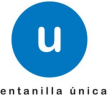

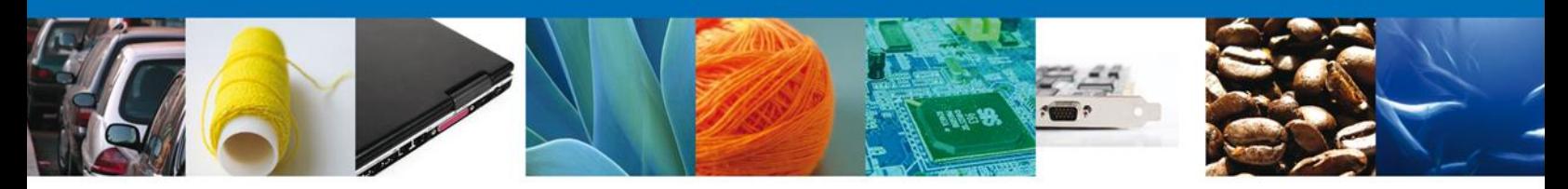

Al presionar **"Anexar Documentos"** el sistema permite indicar la **ubicación** del documento, se selecciona y al finalizar damos clic en **"Anexar"**

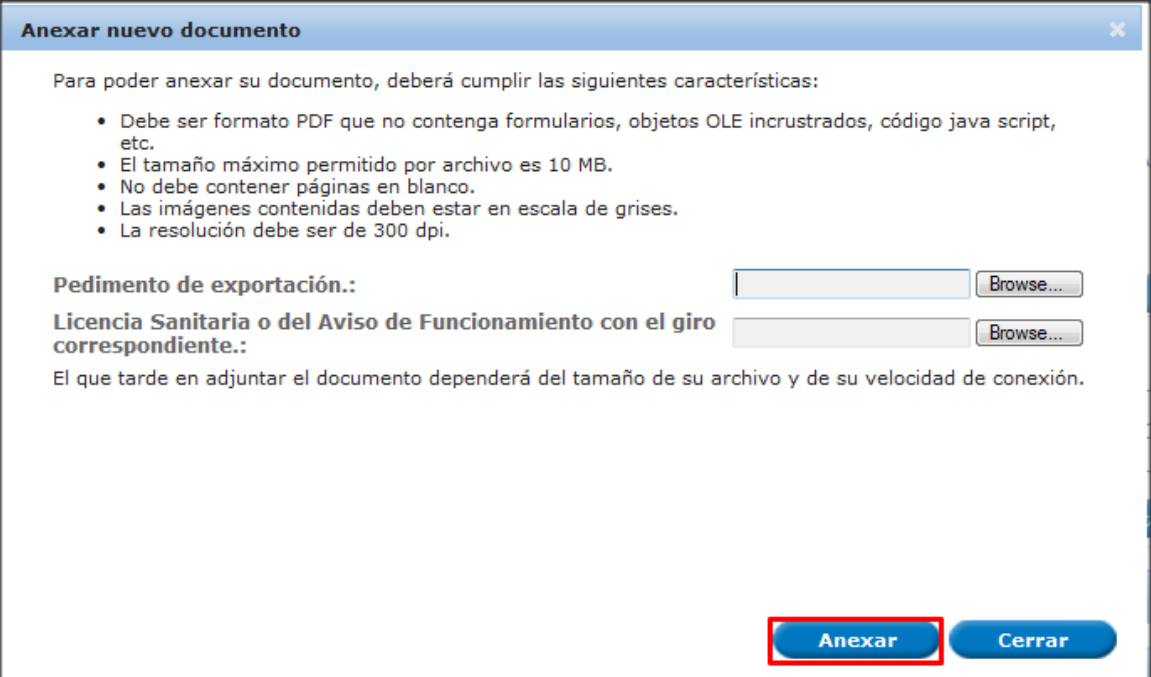

# <span id="page-41-0"></span>**Firmar Promoción**

Para atender el requerimiento, se requiere **realizar la firma** de la tarea, se adjuntan los datos de la firma y se confirma el firmado.

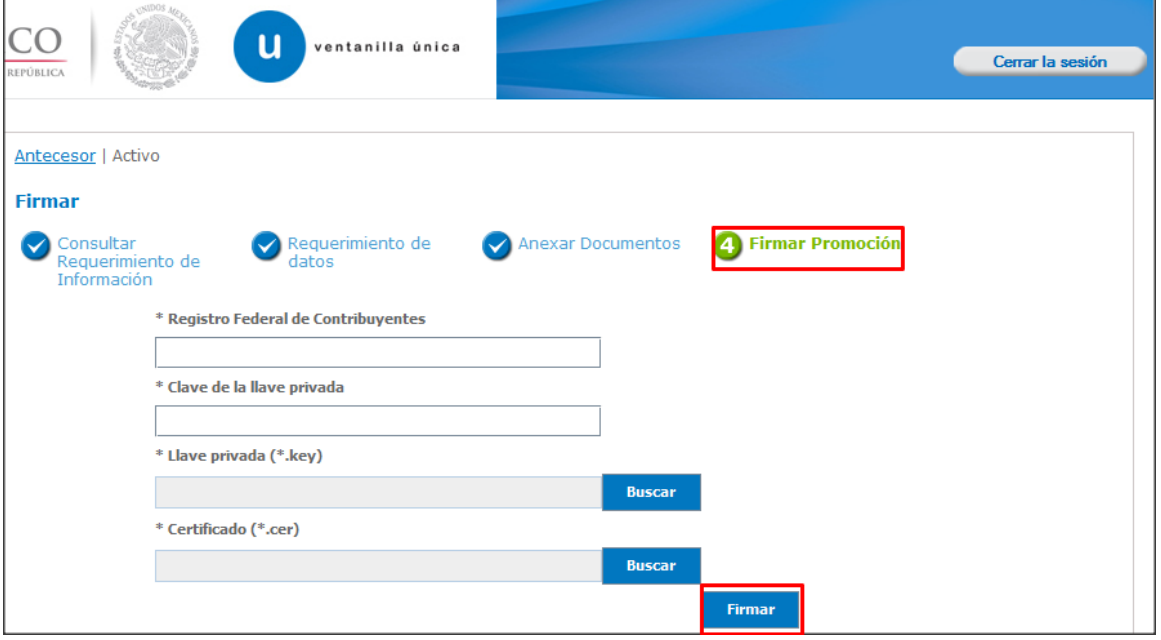

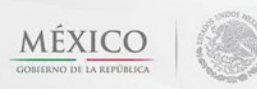

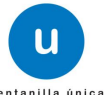

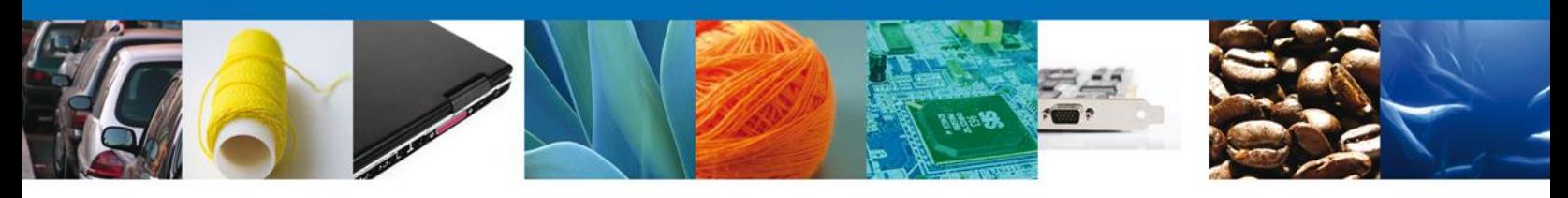

## <span id="page-42-0"></span>**Acuse de Recibo**

La aplicación informa que **el requerimiento se registró exitosamente, muestra el número de folio, genera y envía el Acuse de Recepción de promoción.**

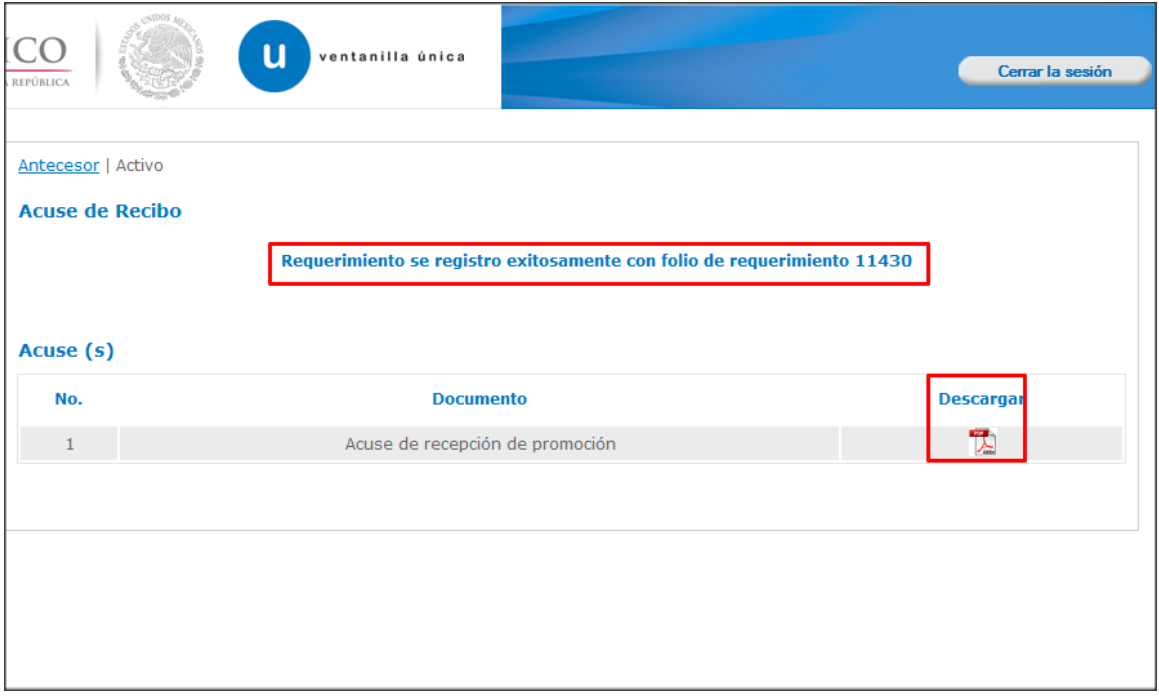

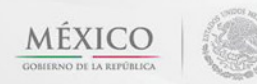

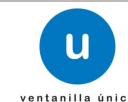

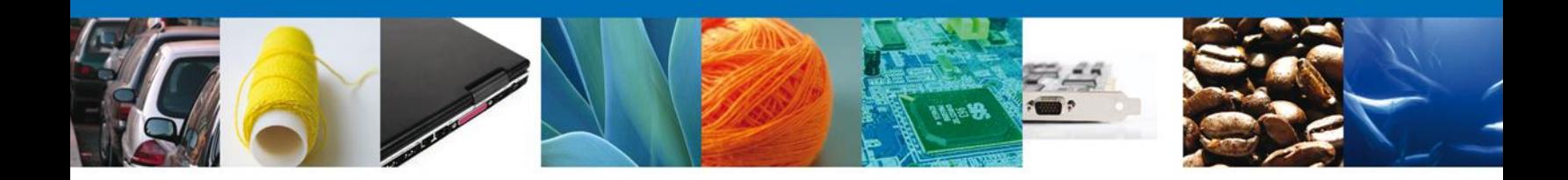

El usuario puede descargar el acuse de recepción de promoción accediendo a la liga que así lo indica, el **Acuse de Promoción** recibido se muestra a continuación:

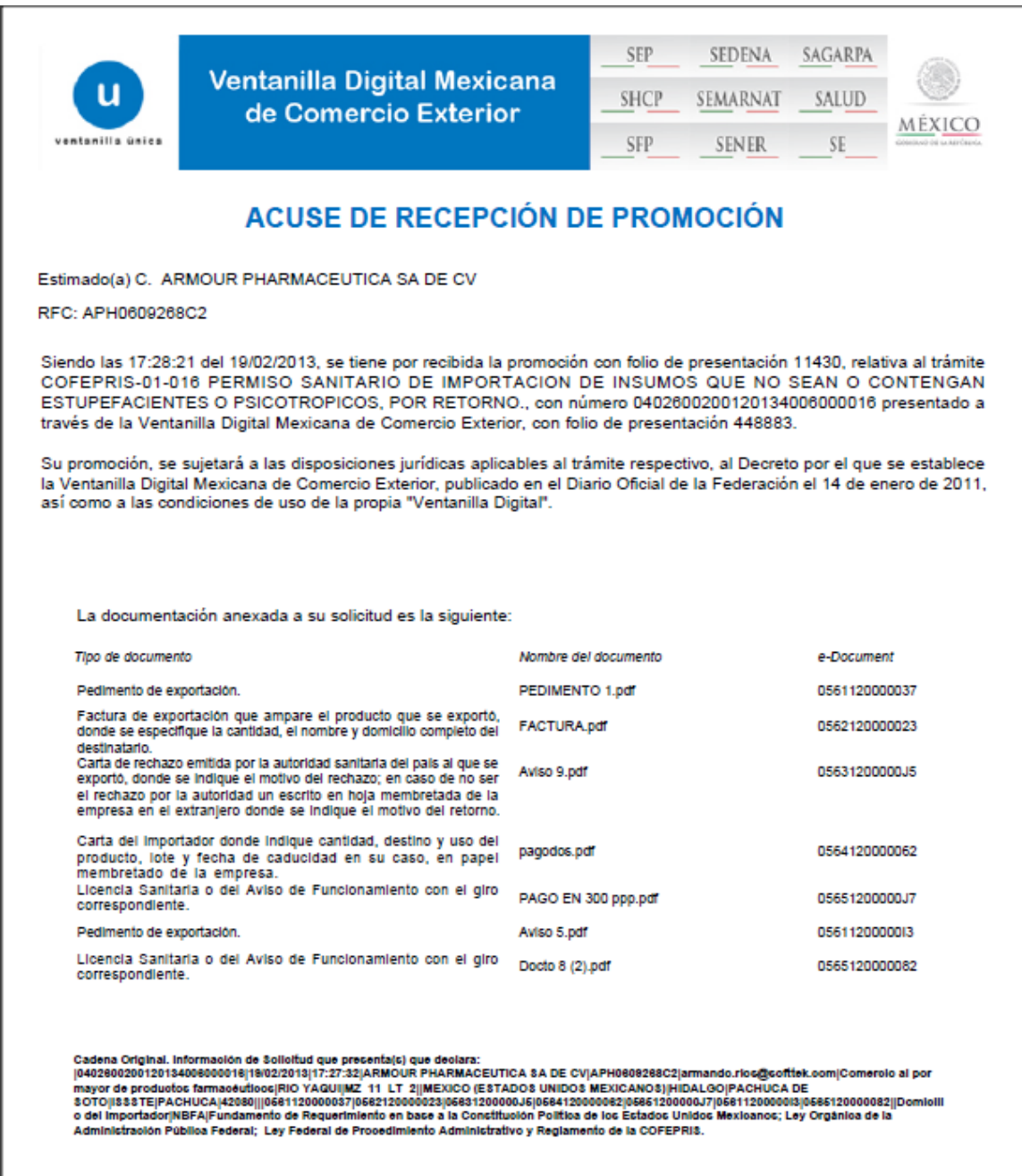

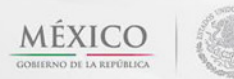

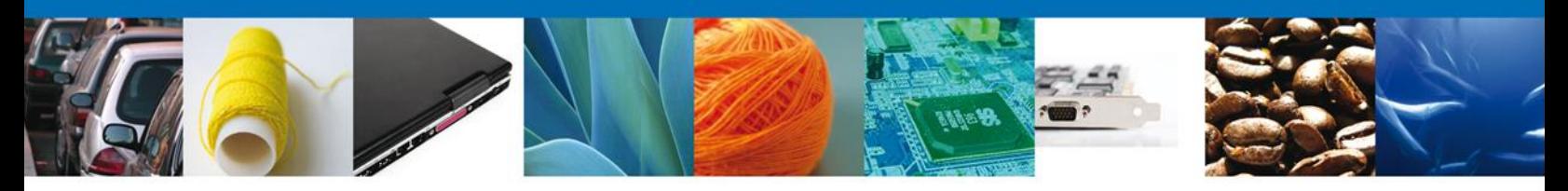

## <span id="page-44-0"></span>**Cerrar Sesión**

Finalmente damos clic en el botón **"cerrar sesión"** nos muestra una ventana para confirmar el cierre, damos clic en el botón **"Sí"** para terminar.

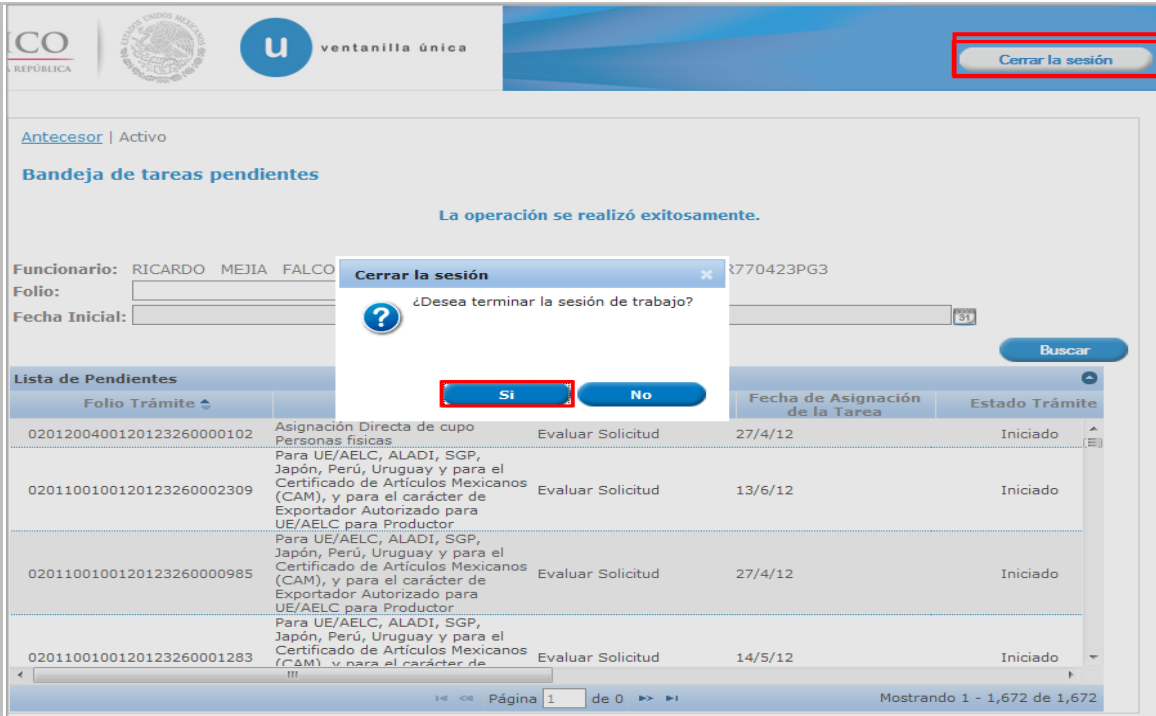

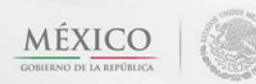

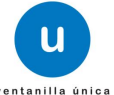